**05-0916-300 Giugno 2018**

# Guida alla scansione tramite TWAIN

L'utente per Mac®

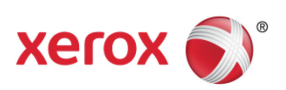

Design © 2018 Xerox Corporation. Tutti i diritti riservati. Xerox®, Xerox and Design® e DocuMate® sono marchi di Xerox Corporation negli Stati Uniti e/o in altri paesi. Visioneer è un licenziatario marchio di Xerox®.

Contenuto © 2018 Visioneer, Inc. Tutti i diritti riservati. Il marchio e il logo Visioneer sono marchi registrati di Visioneer, Inc.

La riproduzione, l'adattamento o la traduzione senza previo consenso scritto sono vietati, tranne per quanto consentito dalle leggi sul copyright. La protezione del copyright rivendicata comprende tutti i materiali e le informazioni tutelabili dalle leggi sul copyright ora permessi per legge scritta o giudiziale o concessi più avanti, incluso, senza limitazione, il materiale generato dai programmi software visualizzati sullo schermo quali stili, modelli, icone, schermate, aspetti e così via.

Mac®, Mac OS® e OS X® sono marchi di Apple Inc. registrati negli Stati Uniti e negli altri Paesi.

Tutti gli altri prodotti qui citati possono essere marchi delle rispettive società e vengono riconosciuti come tali.

Periodicamente vengono apportate modifiche al presente documento. Variazioni, inesattezze tecniche ed errori tipografici verranno corretti nelle edizioni successive. Le informazioni sono soggette a modifiche senza preavviso e non rappresentano un impegno da parte di Visioneer.

Versione del documento: 05-0916-300 (juin 2018)

Il software descritto viene fornito con accordo di licenza. Il software può essere utilizzato o copiato solo in conformità con i termini di tale accordo. È illegale copiare il software su qualsiasi supporto, tranne per quanto specificatamente consentito dall'accordo di licenza. È vietata la copia o la trasmissione di qualsiasi parte di questo documento per mezzo di qualsiasi sistema, elettronico o meccanico, compresi fotocopia, registrazione o sistemi di memorizzazione e recupero delle informazioni, nonché la traduzione in un'altra lingua, per scopi diversi dall'uso personale del licenziatario e per quanto specificatamente consentito dall'accordo di licenza, senza l'esplicito consenso scritto da parte di Visioneer.

Legenda dei diritti limitati

L'uso, la duplicazione o la divulgazione sono soggetti a limitazioni secondo quanto stabilito dal sottoparagrafo (c) (1) (ii) della clausola 52.227-FAR14 sui diritti per i dati tecnici e il software per computer. Il materiale scansionato da questo prodotto può essere protetto da leggi statali e altre normative, quali le leggi sul copyright. Il cliente è interamente responsabile del rispetto di tali leggi e normative.

# Sommario

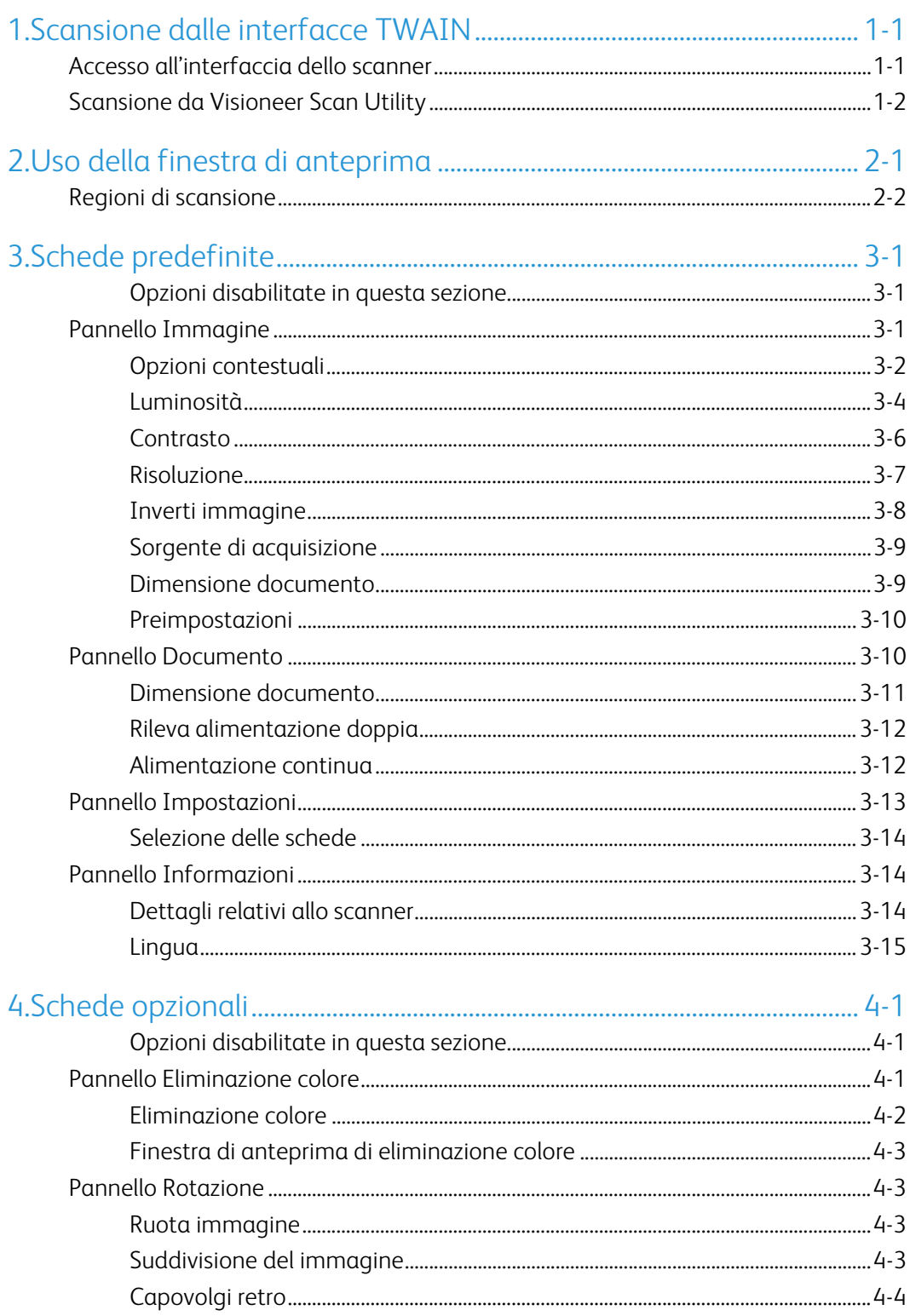

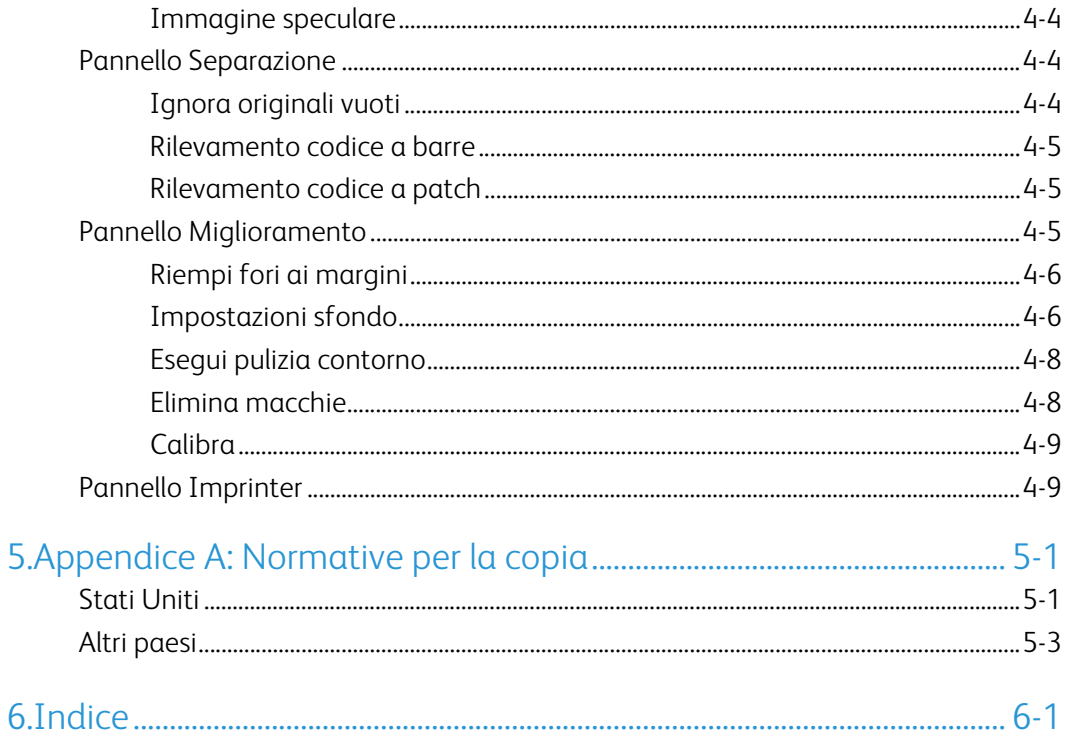

## <span id="page-4-0"></span>1. Scansione dalle interfacce TWAIN

**Importante**: Prima della scansione, leggere le istruzioni importanti sull'uso dello scanner nella guida dello scanner per l'utente.

La guida include informazioni sui tipi di documento che possono essere digitalizzati con lo scanner in uso e istruzioni complete su installazione e configurazione, procedure di manutenzione e risoluzione dei problemi, specifiche e garanzie dello scanner. La guida è presente nella sezione relativa alle guide dell'utente sul disco di installazione.

Le informazioni riportate in questa guida riguardano le funzioni hardware e software che potrebbero non essere disponibili per il modello di scanner acquistato. Ignorare eventuali informazioni sul software non applicabili al proprio scanner.

Alcune delle illustrazioni contenute nella presente guida potrebbero non avere esattamente lo stesso aspetto della visualizzazione a schermo. Le differenze sono minime e non influiscono sui passi necessari per utilizzare le funzioni.

Se si sta eseguendo la scansione dall'applicazione Acquisizione Immagine di Apple che utilizza il driver ICA, i tipi di file disponibili sono quelli supportati dalla versione di OS X in uso. In questo documento non si intendono descrivere le funzioni e le funzionalità dell'applicazione Apple e dell'interfaccia di scansione. Fare riferimento alla documentazione e alle istruzioni fornite con il computer.

## <span id="page-4-1"></span>Accesso all'interfaccia dello scanner

Ciascuna applicazione di scansione accede allo scanner in modo diverso. Per istruzioni sull'utilizzo dell'applicazione e sull'accesso allo scanner fare riferimento alla guida utente dell'applicazione. Potrebbero essere disponibili due opzioni nell'applicazione di scansione, chiamate TWAIN o ICA. In questo documento viene descritta l'interfaccia di scansione TWAIN. Nelle istruzioni riportate nella sezione successiva viene descritta la scansione eseguita tramite Visioneer Scan Utility, l'utilità fornita con lo scanner.

### **Nota sullo scanner e sullo standard TWAIN:**

TWAIN è uno standard riconosciuto a livello mondiale, utilizzato dai computer per ricevere immagini da scanner e fotocamere digitali. È possibile accedere all'interfaccia di scansione TWAIN da qualsiasi applicazione di scansione TWAIN installata sul computer. L'interfaccia del driver descritta qui è il driver TWAIN sviluppato per lo scanner in uso. Tuttavia, alcune applicazioni dispongono di una propria interfaccia TWAIN. Se si sta eseguendo la scansione da un'applicazione software e viene visualizzata l'interfaccia mostrata in questa sezione, è possibile utilizzare le istruzioni riportate di seguito per effettuare la scansione con l'interfaccia TWAIN. In caso contrario, consultare le informazioni contenute nella guida per l'utente specifica dell'applicazione di scansione.

## <span id="page-5-0"></span>Scansione da Visioneer Scan Utility

Questa utilizza l'interfaccia TWAIN dello scanner per eseguire la scansione. È possibile selezionare una cartella di destinazione sul computer e salvare l'immagine in uno dei formati più utilizzati (BMP, JPG, GIF, TIF, Multi-Page TIF, PDF, Multi-Page PDF).

L'utilità è inclusa nel disco di installazione e consente di configurare le impostazioni di scansione e le scansione. Dalla finestra del Finder per il disco di installazione fare doppio clic sul pacchetto di installazione per l'applicazione da **Visioneer Scan Utility**. Per installare l'applicazione, seguire le istruzioni riportate sullo schermo.

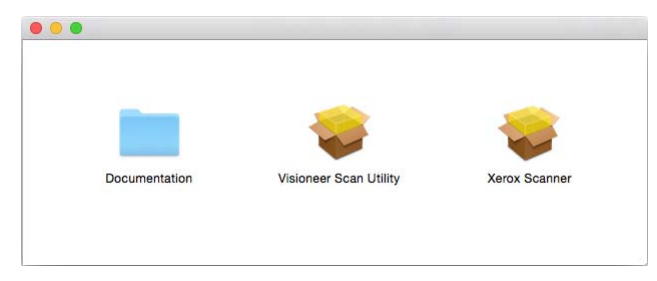

1. Aprire **Visioneer Scan Utility**.

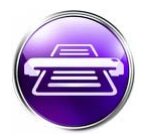

2. Per modificare la lingua visualizzata nell'interfaccia selezionarne una nell'elenco.

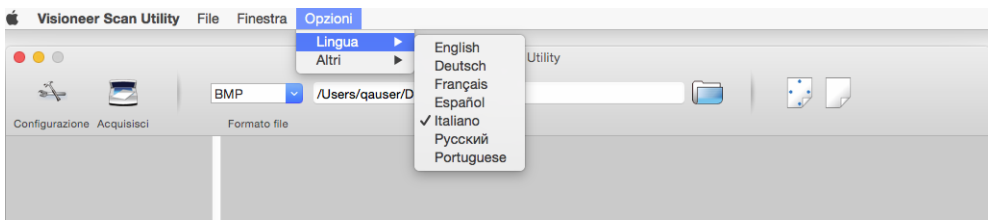

<span id="page-5-1"></span>3. Selezionare **Mostra nel Finder** opzione per aprire la cartella specificata nella posizione di archiviazione al termine della scansione, dopo che l'immagine è stata trasferita nella posizione.

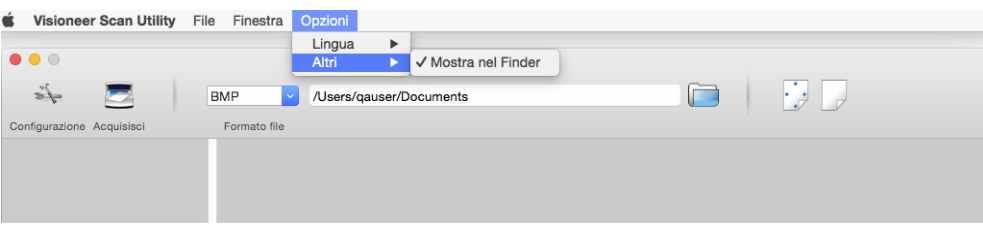

4. Selezionare il tipo di formato di file da utilizzare per i documenti scansionati.

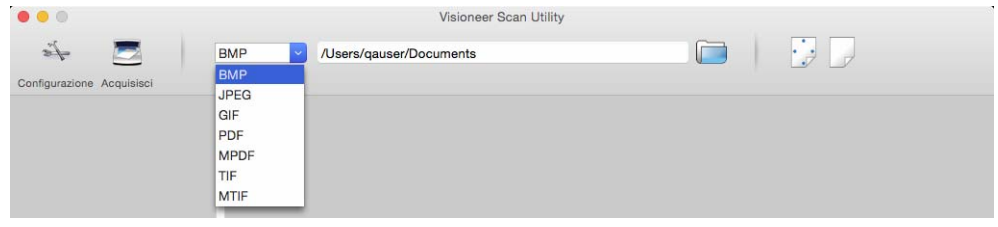

**Note:** se si esegue la scansione utilizzando il formato GIF ad alta risoluzione, l'immagine può risultare danneggiata nelle versioni precedenti di OS X.

5. Selezionare la posizione in cui si desidera salvare i file.

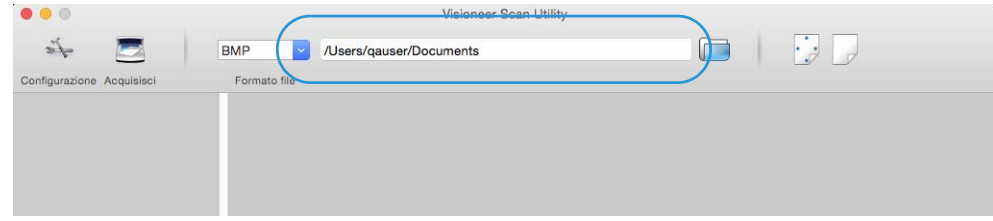

- 6. Inserire un documento nello scanner.
- 7. Fare clic sull'opzione di **Configurazione** per avviare l'interfaccia TWAIN.
- 8. Regolare le impostazioni per gli elementi da scansionare. Al termine, fare clic su **OK** per chiudere l'interfaccia TWAIN.

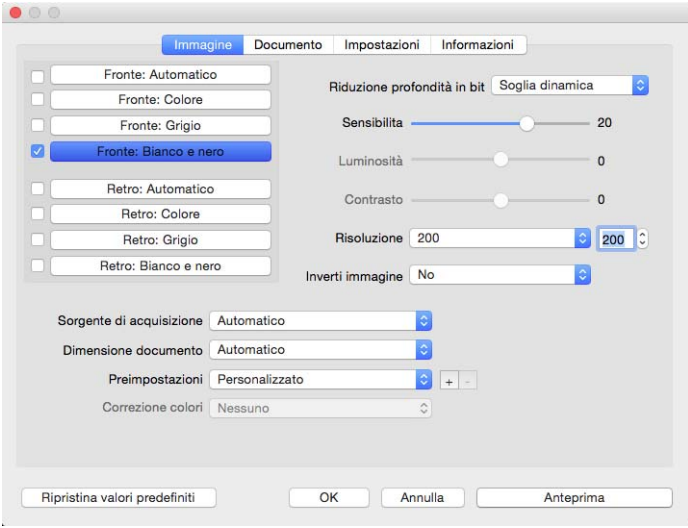

<span id="page-6-0"></span>(l'immagine riportata sopra è solo un esempio)

#### 9. Fare clic sul pulsante **Acquisisci**.

10. Le immagini scansionate verranno visualizzate in anteprima e salvate nella posizione definita.

## <span id="page-8-0"></span>2. Uso della finestra di anteprima

Facendo clic sul pulsante Anteprima si visualizza la finestra di anteprima per l'interfaccia dello scanner. Utilizzare l'opzione Anteprima per scansionare e visualizzare un'immagine campione che rifletta le impostazioni correnti nell'interfaccia principale. Nella finestra di anteprima è anche possibile definire le regioni di scansione personalizzate. Per istruzioni sulla creazione e sulla scansione delle regioni personalizzate, fare riferimento alla sezione ["Regioni di scansione"](#page-9-0).

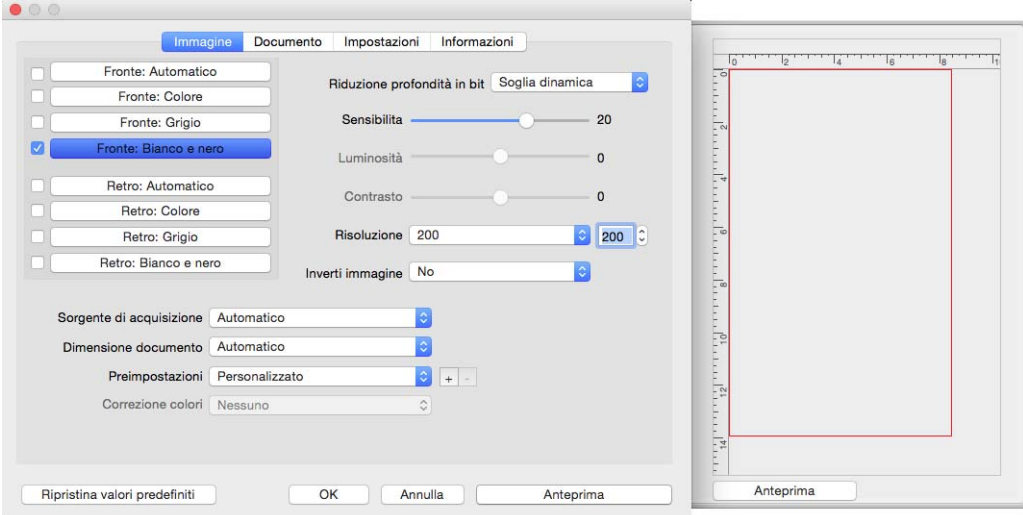

- 1. Selezionare le impostazioni di scansione iniziali da utilizzare per l'immagine di anteprima. Se si desidera modificare una particolare impostazione predefinita, selezionarla prima di continuare.
- 2. Fare clic sul pulsante **Anteprima** per visualizzare la finestra di anteprima.
- 3. Fare clic sul pulsante **Anteprima** per eseguire la scansione e visualizzare un'immagine di esempio nella finestra di anteprima.
- 4. La finestra di anteprima visualizza l'area di scansione e la regione di scansione corrente.

Alcune impostazioni dell'interfaccia principale, come la luminosità e il contrasto, aggiorneranno immediatamente l'immagine di anteprima dopo la regolazione.

Se si seleziona una delle opzioni di regolazione dell'immagine del documento, come l'opzione di rotazione di un'immagine, tale opzione non verrà visualizzata nell'anteprima dell'immagine campione. La finestra di anteprima mostra una visualizzazione inalterata della dimensione e della posizione del documento nello scanner. Le eventuali opzioni di regolazione dell'immagine del documento verranno utilizzate durante la scansione e il salvataggio delle immagini.

5. Quando si è soddisfatti dell'immagine di esempio, è possibile fare clic su **Digitalizza** nell'interfaccia principale per scansionare e salvare l'immagine con le impostazioni di scansione correnti.

## <span id="page-9-0"></span>Regioni di scansione

È possibile utilizzare la finestra di anteprima per creare regioni di scansione personalizzate per lo scanner. Ad esempio, se si desidera scansionare solo un'area specifica dell'immagine, è possibile spostare e ridimensionare una regione di scansione in modo da concentrarla solo sull'area che si desidera scansionare. L'immagine finale avrà la stessa dimensione della regione impostata.

**Importante**: non modificare la dimensione della pagina per l'immagine scansionata dopo avere creato regioni personalizzate. Una volta impostata una regione personalizzata nella finestra di anteprima, il campo relativo alla dimensione della pagina visualizzerà "definita dall'utente", indicando che sono state specificate una o più regioni di scansione personalizzate. Modificando la dimensione della pagina dopo la creazione di una regione personalizzata si eliminano le regioni personalizzate e si imposta un'unica regione di scansione sulla dimensione di pagina selezionata nell'elenco.

### **Per creare regioni di scansione personalizzate:**

- 1. Nell'interfaccia principale, fare clic su **Finestra anteprima** per aprire la finestra di anteprima.
- 2. Collocare un documento nello scanner e quindi fare clic su **Anteprima**.
- 3. Lo scanner scansiona e visualizza un'immagine campione.
- 4. Fare clic all'esterno dell'area correntemente selezionata e trascinare il cursore per selezionare una regione personalizzata.
- 5. Spostare la regione fino a che l'area dell'immagine di esempio desiderata si trova all'interno della regione di scansione.

Spostare la regione facendo clic su di essa e trascinandola quindi con il mouse.

6. Fare clic su **Scansione** nell'interfaccia principale per scansionare utilizzando le regioni personalizzate.

## <span id="page-10-0"></span>3. Schede predefinite

È presente una serie di schede sempre disponibili contenenti funzionalità di base per la scansione.

- • ["Pannello Immagine":](#page-10-2) contiene opzioni di scansione di base.
- • ["Pannello Documento"](#page-19-1): contiene le opzioni per la selezione delle dimensioni della pagina.
- • ["Pannello Impostazioni"](#page-22-0): contiene opzioni per il controllo dell'alimentazione e l'abilitazione di schede extra.
- • ["Pannello Informazioni"](#page-23-1): contiene le informazioni relative all'hardware dello scanner utilizzato.

## <span id="page-10-5"></span><span id="page-10-1"></span>**OPZIONI DISABILITATE IN QUESTA SEZIONE**

È possibile che alcune opzioni nell'interfaccia siano disattivate e non possano essere selezionate. Le opzioni disattivate non sono appropriate per lo scanner corrente *o* la funzione dipende da un'altra impostazione nell'interfaccia dello scanner.

## <span id="page-10-2"></span>Pannello Immagine

Il pannello contiene le impostazioni di scansione più frequentemente utilizzate. Quando si avvia l'interfaccia grafica è questo il primo pannello disponibile. Passare alla scheda Impostazioni per abilitare gli altri pannelli.

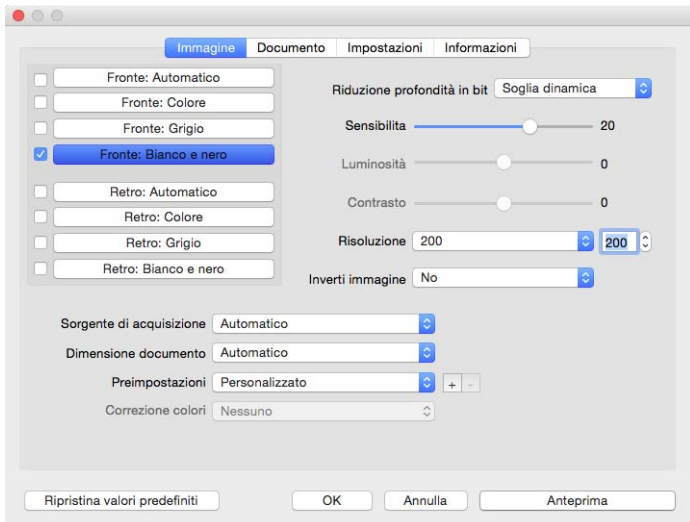

Per la scansione semplice, selezionare uno qualsiasi dei flussi colore "Fronte" *o* "Retro". Per la scansione fronte/retro, selezionare *sia* il flusso colore "Fronte" *e* quello "Retro".

- <span id="page-10-3"></span>• **Automatico** determina il colore del documento mentre viene scansionato. Quando questa opzione è selezionata gli altri flussi saranno disabilitati.
- <span id="page-10-4"></span>• **Colore** consente di eseguire la scansione dell'immagine a colori e di creare una copia con la gamma completa di colori di un documento o una fotografia originale. Le scansioni a colori generano file di dimensioni più grandi.
- <span id="page-11-4"></span>• **Grigio** consente di eseguire la scansione del documento utilizzando diverse sfumature di grigio per riprodurre il documento. La modalità in scala di grigi viene spesso utilizzata durante la scansione di documenti o grafici in cui è necessario che i grafici siano leggibili, ma non è necessario mantenere il colore originale. Con questo tipo di scansione la qualità dei grafici viene mantenuta e viene generato un file di dimensioni minori rispetto a quello generato da una scansione con la gamma completa di colori.
- <span id="page-11-1"></span>• **Bianco e nero** consente di eseguire la scansione bitonale dell'immagine in cui tutti gli elementi sulla pagina sono di colore bianco o nero. Questa impostazione viene spesso utilizzata durante la scansione di documenti dattiloscritti o scritti a mano. In presenza di una quantità ridotta di grafici o se i grafici non sono necessari, questa impostazione risulta particolarmente utile per archiviare i documenti su un server o su un disco, inviarli tramite posta elettronica o a una pagina Web, poiché viene generato un file di dimensioni minori rispetto al file generato con le altre modalità di scansione.
- <span id="page-11-3"></span>• **Flusso multiplo** crea automaticamente un'immagine di ciascun elemento sottoposto a scansione in ciascuna modalità a colori selezionata nell'elenco di origini.

## <span id="page-11-5"></span><span id="page-11-0"></span>**OPZIONI CONTESTUALI**

Alcune opzioni variano in base al flusso selezionato.

## **Automatico**

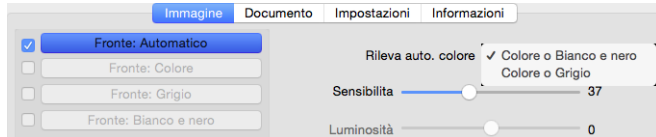

- L'opzione **Rileva automatico colore** consente di scegliere come verranno scansionate le immagini non a colori, sbianco e nero o scala di grigi.
- L'indicatore di scorrimento **Sensibilita** può essere utilizzato per regolare la quantità di contenuto di colore necessaria perché la pagina venga riconosciuta come a colori.

#### **Colore**

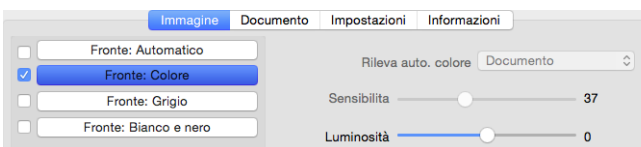

<span id="page-11-2"></span>• **Correzione colori** opzione diventa disponibile quando è selezionato un flusso colori. Può essere impostata su **Nessuno**, **Documento**, **Foto** o **Pila Documenti misti** e applicherà la calibrazione colore adeguata per offrire i risultati migliori per il tipo di documento selezionato. Se si seleziona **Nessuno** verrà applicata la calibrazione colore predefinita, mentre se si seleziona **L'opzione Pila Documenti misti** determinerà che TWAIN tenti di applicare una calibrazione del colore adatta ai documenti contenenti sia immagini sia testo.

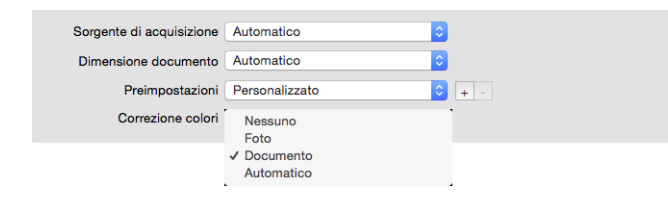

#### **Grigio**

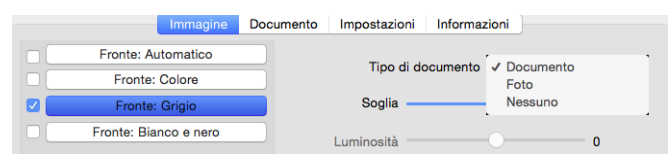

- <span id="page-12-4"></span>• L'opzione **Tipo di documento** può essere impostata su **Documento**, **Foto** o **Nessuno** a seconda del tipo di documento da scansionare. Queste opzioni contengono impostazioni TWAIN preconfigurate per fornire i risultati migliori per il tipo di documento selezionato.
- L'indicatore di scorrimento **Soglia** viene utilizzato per impostare il livello di luminosità o di sicurezza nell'immagine finale.

## <span id="page-12-0"></span>**Bianco e nero**

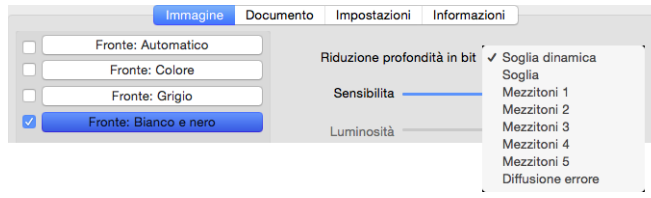

<span id="page-12-1"></span>• Le opzioni **Riduzione profondità in bit** sono disponibili solo quando si esegue la scansione in bianco e nero. Fare clic sul menu a discesa e selezionare un'opzione nell'elenco.

### <span id="page-12-2"></span>**Soglia e soglia dinamica**

<span id="page-12-3"></span>L'opzione **Soglia** consente di impostare il livello di luminosità o di scurezza per una pagina. Nella scansione in bianco e nero, tutti gli elementi della pagina vengono impostati su pixel bianchi o neri nell'immagine finale. Se la pagina contiene testo di colore chiaro, è possibile che tale testo non sia presente nell'immagine finale poiché lo scanner modificherà questi colori chiari in pixel bianchi. Il dispositivo di scorrimento della soglia consente di impostare il livello di scurezza o di luminosità del testo della pagina. **Soglia dinamica** consente di valutare l'immagine e regolare dinamicamente il livello di soglia. Questa opzione è ideale per i documenti contenenti solo testo, quali lettere commerciali, fogli di calcolo, rapporti e così via.

• **Soglia**: spostare l'indicatore di scorrimento verso sinistra o destra per impostare il livello di luminosità o di scurezza da ottenere.

Ad esempio, se si sta eseguendo la scansione di un documento contenente testo grigio, ad esempio note scritte a mano con la matita, spostare il dispositivo di scorrimento verso destra. Questa impostazione indica allo scanner che il livello richiesto è chiaro e i pixel grigi vengono convertiti in pixel neri anziché in pixel bianchi. Se la tonalità globale del documento originale è scura, ad esempio nel caso di uno sfondo colorato che potrebbe interferire con l'individuazione delle aree nere, spostare il dispositivo di scorrimento verso sinistra. Questa impostazione indica allo scanner che il livello richiesto è scuro e solo le aree molto scure, ad esempio il testo, vengono convertite in pixel neri.

Se si sta eseguendo la scansione di documenti in buone condizioni, con testo nero su sfondo bianco, l'opzione di soglia predefinita consentirà di eseguire la scansione del documento in modo corretto. Il livello deve essere modificato solo se la nitidezza dell'immagine scansionata è diversa da quella dell'originale.

• **Sensibilità**: spostare l'indicatore di scorrimento verso sinistra o destra per modificare la soglia dinamica. Questo dispositivo di scorrimento è abilitato solo se l'opzione **Soglia dinamica** è selezionata nell'elenco.

## <span id="page-13-2"></span><span id="page-13-1"></span>**Diffusione errore e mezzitoni**

I modelli **diffusione errore** e **mezzitoni** indicano l'applicazione intenzionale di rumore (retinatura) nell'immagine per ridurre la presenza di bande nella scansione in modalità binaria (bianco e nero). Ad esempio, se si esegue la scansione in bianco e nero di una foto a colori, il file dell'immagine conterrà blocchi di colore nero e bianco di grandi dimensioni e l'immagine sarà a mala pena riconoscibile. La retinatura dell'immagine crea un'immagine in bianco e nero riconoscibile.

Di seguito è riportato un esempio di scansione a colori, scansione in bianco e nero senza retinatura e scansione in bianco e nero con retinatura. Quando l'immagine viene ridotta in scala, potrebbe apparire come una scansione in scala di grigi. Quando l'immagine è di dimensioni normali o ingrandita, sarà possibile visualizzare chiaramente lo schema di retinatura, come mostrato nell'immagine in primo piano.

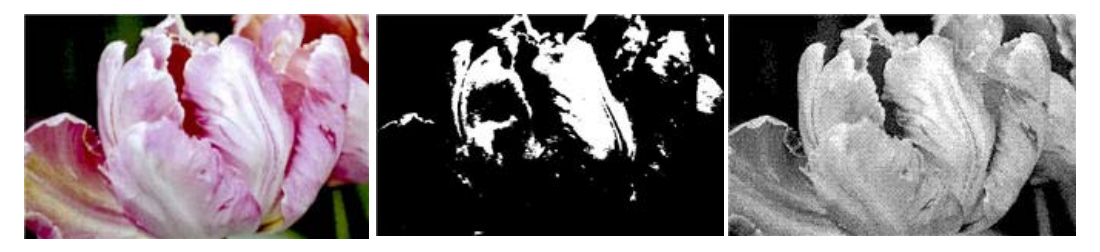

Scansione a colori Scansione in bianco e nero Scansione retinatura

#### **Scansione retinatura - primo piano**

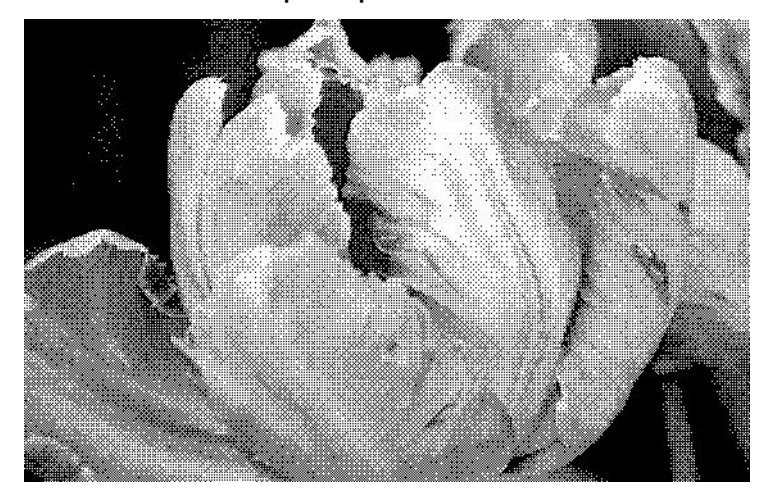

#### <span id="page-13-0"></span>**LUMINOSITÀ**

Luminosità indica la luminosità globale dell'immagine. Spostare il dispositivo di scorrimento verso sinistra o destra per rendere l'immagine più chiara o più scura. Se si regola il livello di luminosità, si regola il tono dei pixel senza cambiare il colore reale dei pixel, ad esempio quando si regola una tinta.

## **Scelta dei valori di luminosità**

La regolazione del livello di luminosità si basa sulla modalità di visualizzazione dell'immagine e non esiste uno standard di riferimento. Di seguito sono riportate alcune opzioni consigliate per la correzione della luminosità in base alla qualità del documento originale.

• Documenti originali di buona qualità, al 50%

- Lettere, moduli o disegni a matita, dal 25% al 40%
- Immagini sfocate o vecchi documenti con testo sfocato, dal 35% al 45%
- Carta carbone di colore chiaro, ad esempio giallo oppure rosa o verde chiaro, con testo chiaro, dal 45% al 55%
- Pagine di giornali o riviste, dal 55% al 70%
- Pagine di libri, dal 55% all'80%
- Foto scattate in interni o nell'ombra, dal 60% all'85%

**Luminosità** funziona in combinazione con **Contrasto** per il miglioramento dell'immagine. Quando si regola il livello di luminosità per migliorare la qualità dell'immagine sottoposta a scansione, provare anche a regolare il contrasto. Il livello di contrasto indica la differenza tra le aree più chiare e quelle più scure dell'immagine. Ad esempio, se è stata eseguita la scansione di un documento con note scritte a matita, è possibile che sia necessario diminuire il livello di luminosità per ottenere la visualizzazione delle note scritte a mano nell'immagine scansionata. Tuttavia, quando si diminuisce la luminosità, il bianco inizia ad apparire griglio nell'immagine. In questo caso, aumentare il livello di contrasto per una maggiore definizione delle differenze tra la parte più chiara e più scura dell'immagine.

## **Esempi di luminosità delle immagini a colori**

Gli esempi riportati di seguito mostrano l'immagine originale all'impostazione predefinita del livello di luminosità al 50%, al 25% e al 75%. Se si adegua il livello di luminosità, non si rende l'immagine completamente nera o completamente bianca.

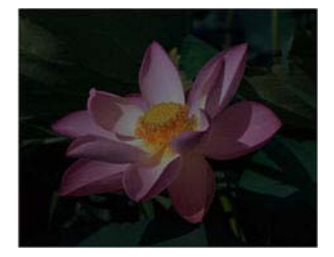

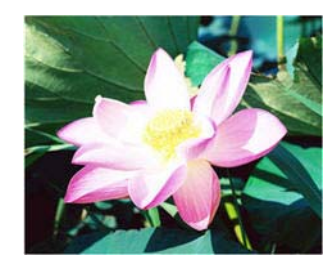

Luminosità: 25% Luminosità: 50% Luminosità: 75%

## **Nota tecnica:**

Nella maggior parte dei monitor è disponibile un'impostazione relativa alla luminosità regolabile dall'utente. Quando si visualizzano immagini scansionate sullo schermo rispetto alla stampa dell'immagine, l'impostazione relativa alla luminosità del monitor può incidere sul livello di chiarezza o oscurità dell'immagine scansionata rispetto all'originale. Se l'immagine scansionata è troppo diversa da quella originale o se la regolazione del livello di luminosità nella scansione non modifica l'immagine nel modo desiderato, provare a regolare il livello di luminosità del monitor. Per la regolazione del livello di luminosità e per eventuali impostazioni consigliate dal produttore, fare riferimento alla guida per l'utente del monitor.

### **Scanner con sfondo nero:**

Alcuni scanner dispongono di una piastra posteriore nera. Uno sfondo nero determina risultati di ritaglio più precisi e il rilevamento di inclinazioni. Tuttavia, quando si esegue la scansione di carta sottile, ad esempio moduli a colori in più parti o carta a quadretti con un peso inferiore a 70 g/m<sup>2</sup> (18 lb), lo sfondo può "trasparire" nell'immagine finale e rendere l'immagine più scura di quello che dovrebbe essere. In tale caso, provare a regolare il livello di luminosità tra il 60% e il 80%.

## <span id="page-15-0"></span>**CONTRASTO**

Il contrasto indica le differenze tra le aree chiare e quelle scure dell'immagine. Spostare il dispositivo di scorrimento verso sinistra o destra per diminuire o aumentare i livelli di contrasto. Se si aumenta il livello di contrasto, viene accentuata la differenza tra le aree più chiare e quelle più scure dell'immagine, mentre se si riduce il contrasto tale differenza viene attenuata.

## **Scelta di valori di contrasto**

Mentre l'opzione **Luminosità** aggiunge la stessa quantità di grigio o bianco a tutti i pixel nell'immagine, l'opzione **Contrasto** regola i pixel in base al livello di colore dei pixel. Ad esempio, se si aumenta il livello di contrasto, si aggiungerà il colore bianco ai pixel di colore chiaro e griglio ai pixel scuri per rendere più marcata la differenza tra i livelli di colore nell'immagine. Se si diminuisce il livello di contrasto, si otterrà l'effetto opposto, in cui i pixel di colore bianco vengono modificati con il colore grigio e i pixel scuri vengono modificati con il colore bianco per attenuare la transizione di colori nell'immagine.

La regolazione del livello di contrasto viene eseguita in base al risultato che si desidera ottenere e non esiste uno standard di riferimento. Il contrasto funziona insieme alla luminosità per il miglioramento immagine, diminuendo il livello di luminosità l'immagine complessiva diventa più scura; in questo caso è possibile aumentare il livello di contrasto in modo che siano più evidenti le differenze tra le aree più chiare e più scure dell'immagine.

Di seguito sono riportate alcune opzioni consigliate per la correzione del contrasto in base alla qualità del documento originale.

- Documenti originali di buona qualità, al 50%
- Lettere, moduli o disegni a matita, dal 55% al 65%
- Immagini sfocate o vecchi documenti con testo sfocato, dal 60% al 70%
- Carta carbone di colore chiaro, ad esempio giallo oppure rosa o verde chiaro, con testo chiaro, dal 45% al 55%
- Pagine di giornali o riviste, dal 55% al 70%
- Pagine di libri, dal 60% all'75%
- Foto scattate in interni o nell'ombra, dal 40% al 60%

#### **Esempi di contrasto delle immagini a colori**

Gli esempi riportati di seguito mostrano l'immagine originale all'impostazione predefinita del livello di contrasto al 50%, al 25% e al 75%.

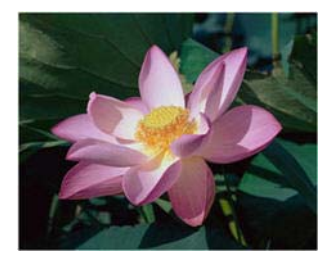

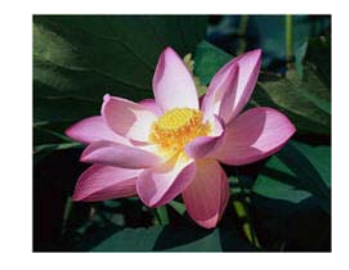

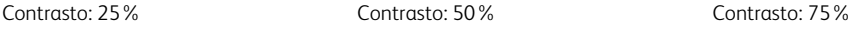

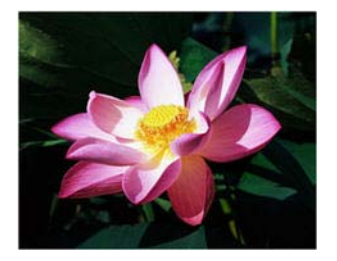

#### **Nota tecnica:**

Nella maggior parte dei monitor è disponibile un'impostazione relativa al contrasto regolabile dall'utente. Quando si visualizzano immagini scansionate sullo schermo rispetto alla stampa dell'immagine, l'impostazione relativa al contrasto del monitor può incidere sul livello di chiarezza dell'immagine scansionata rispetto all'originale. Se l'immagine scansionata è troppo diversa da quella originale o se la regolazione del livello di contrasto nella scansione non modifica l'immagine nel modo desiderato, provare a regolare il livello di contrasto del monitor. Per la regolazione del livello di contrasto e per le impostazioni consigliate dal produttore, fare riferimento alla guida per l'utente del monitor.

### **Scanner con sfondo nero:**

Alcuni scanner dispongono di una piastra posteriore nera. Uno sfondo nero determina risultati di ritaglio più precisi e il rilevamento di inclinazioni. Tuttavia, quando si esegue la scansione di carta sottile, ad esempio carta carbone o carta a quadretti con peso inferiore a 70 g/m2 (18 lb), lo sfondo può "trasparire" nell'immagine finale e rendere l'immagine più scura di quello che dovrebbe essere. In tal caso, provare a regolare il livello di luminosità tra il 40% e il 60%, quindi il livello di contrasto tra il 60% e l'80%.

#### <span id="page-16-1"></span><span id="page-16-0"></span>**RISOLUZIONE**

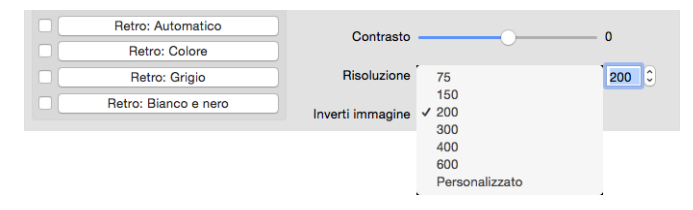

La risoluzione determina la quantità di dettagli che è possibile visualizzare nell'immagine scansionata. La risoluzione indica la nitidezza dell'immagine misurata in punti per pollice (dpi).

Selezionare un'opzione di risoluzione preimpostata nell'elenco a discesa o inserire una risoluzione personalizzata nella casella di testo. L'intervallo disponibile visualizzato nell'area è nell'intervallo minimo e massimo supportato dallo scanner.

#### **Scelta dei valori per la risoluzione**

Per le copie di documenti in bianco e nero, una risoluzione compresa tra 150 e 200 dpi determina in genere la creazione di un'immagine di qualità simile all'originale. Per le copie di documenti o fotografie a colori, una risoluzione compresa tra 200 e 300 dpi determina la creazione di un'immagine di qualità simile all'originale.

Impostazioni con risoluzioni più elevate vengono in genere utilizzate per la creazione di un'immagine che può essere ingrandita mantenendo la qualità dell'immagine, ma che richiede tempi di scansione più lunghi.

#### **Di seguito sono riportate alcune impostazioni di risoluzione per tipici elementi scansionati:**

- Documento di testo, ovvero lettere, moduli e altri documenti in bianco e nero dattiloscritti, da 200 dpi.
- Documento di testo, ovvero lettere o moduli con testo stampato a mano, 200 a 300 dpi.
- Documenti di testo (per OCR), ovvero moduli, lettere, promemoria o fogli di calcolo, 300 dpi.
- Biglietti da visita o altri elementi con caratteri di dimensioni ridotte, 300 dpi.
- Pagina a colori con grafici o fotografie a colori, 200 a 300 dpi.
- Fotografie a colori di scarsa qualità per il miglioramento dell'immagine a 400 dpi.
- Fotografie a colori per la stampa a 200 dpi.
- Fotografie a colori per e-mail, da 150 a 200 dpi.
- Pagina di riviste con grafici, line art o fotografie a colori a 200 dpi.

#### <span id="page-17-1"></span><span id="page-17-0"></span>**INVERTI IMMAGINE**

L'opzione **Inverti immagine** consente di invertire il colore di ciascun pixel nell'immagine scansionata.

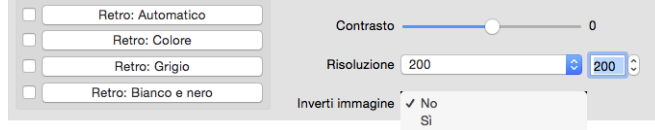

Nella scansione in bianco e nero, ciascun pixel viene invertito da bianco in nero e da nero in bianco.

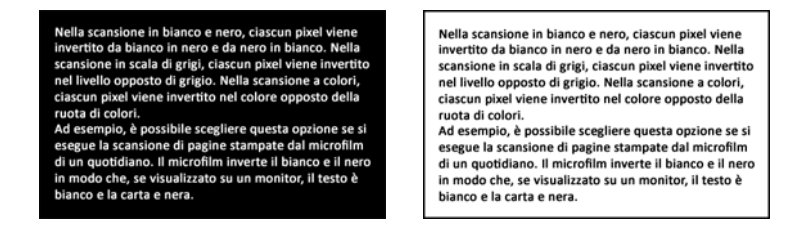

Nella scansione in scala di grigi, ciascun pixel viene invertito nel livello opposto di grigio.

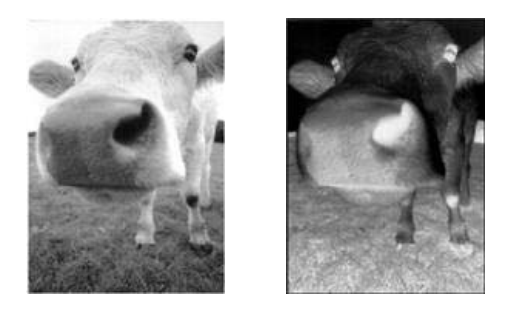

Nella scansione a colori, ciascun pixel viene invertito nel colore opposto della ruota di colori.

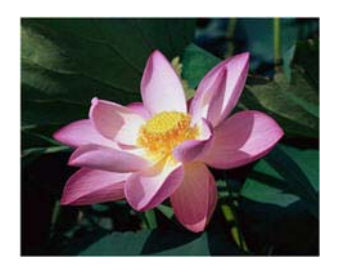

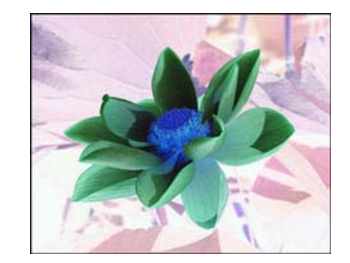

## <span id="page-18-6"></span><span id="page-18-0"></span>**SORGENTE DI ACQUISIZIONE**

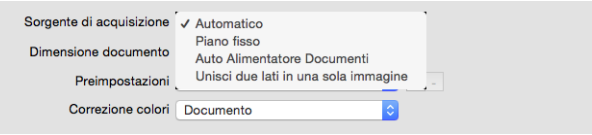

Quando si utilizza uno scanner con più origini, ad esempio uno scanner con alimentatore automatico documenti e piano fisso, è possibile che alcune opzioni siano disattivate per l'origine corrente visualizzata nell'elenco delle origini.

- **Automatico**: selezionare questa opzione per determinare automaticamente se la carta è inserita nello scanner. Questa opzione è disponibile solo se lo scanner dispone di più opzioni per l'origine della carta, ad esempio ADF con vassoio di alimentazione anteriore o ADF in combinazione con piano fisso. Quando questa opzione non è selezionata, è possibile selezionare l'origine da utilizzare nell'elenco delle modalità di scansione.
- <span id="page-18-4"></span>• **Piano fisso**: quando è selezionata questa opzione le scansioni verranno eseguite esclusivamente dal piano fisso.
- **Auto Alimentatore Documenti**: quando è selezionata questa opzione le scansioni verranno eseguite esclusivamente dall'ADF.
- <span id="page-18-7"></span>• **Unisci due lati in una sola immagine**: nella scansione in modalità fronte/retro è possibile attivare questa opzione per includere entrambi i lati di un elemento acquisito in un'unica pagina nel file di immagine finale. L'opzione per unire verticalmente può essere utilizzata per entrambi i lati combinati verticalmente, anziché orizzontalmente.

#### **Nota tecnica:**

- Quando è abilitata la modalità del foglio di supporto nella scheda del documento, il lato anteriore verrà ruotato di 180°.
- <span id="page-18-5"></span><span id="page-18-3"></span>– Se si utilizza questa opzione, **Pulizia bordo** e l'opzione dell'imprinter digitale vengono applicate all'immagine unita, non alle singole pagine.

### <span id="page-18-2"></span><span id="page-18-1"></span>**DIMENSIONE DOCUMENTO**

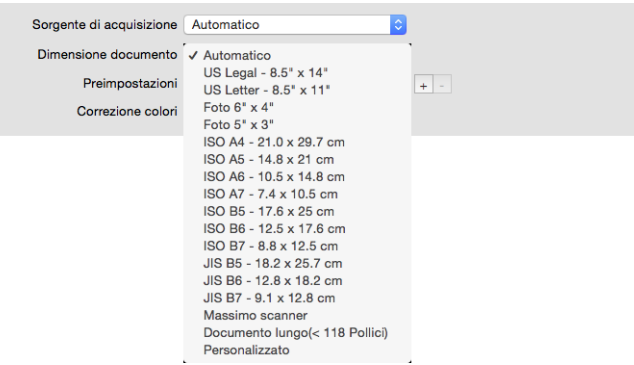

Fare clic sulla freccia rivolta verso il basso e selezionare una dimensione pagina predefinita nell'elenco. Le dimensioni disponibili sono comprese nell'intervallo delle dimensioni minima e massima dello scanner. Per le impostazioni avanzate vedere "Opzioni del pannello Documento". • **Automatico**: selezionare questa opzione per consentire allo scanner di determinare automaticamente le dimensioni dell'elemento di cui viene eseguita la scansione. Questa opzione è disponibile esclusivamente se la funzione è supportata dallo scanner. È possibile che talvolta sia disattivata in quanto questa funzione non è supportata da tutte le applicazioni di scansione.

**ADF Scanner**: regolare sempre correttamente le guide carta in base alla larghezza della carta nel cassetto di input in modo che le pagine vengano alimentate nello scanner quanto più possibile in modo diritto. È possibile che le pagine inclinate non vengano ritagliate correttamente.

- <span id="page-19-3"></span>• **Massimo scanner**: selezionare questa opzione per scansionare le dimensioni massime senza documento lungo. A seconda del modello di scanner l'area di scansione massima è solitamente pari a 8,5" x 14" (A4/Legale USA) o 11" x 17" (A3/Tabloid USA).
- <span id="page-19-2"></span>• **Documento lungo**: selezionare questa opzione per scansionare una pagina che sia della lunghezza supportata dallo scanner. Se viene scansionata una pagina più piccola l'immagine trasferita non verrà ritagliata automaticamente.
- **Personalizzato**: selezionare questa opzione per abilitare le dimensioni delle pagine personalizzate. Vedere "Dimensioni di documenti personalizzati" nella scheda Documenti.

#### <span id="page-19-4"></span><span id="page-19-0"></span>**PREIMPOSTAZIONI**

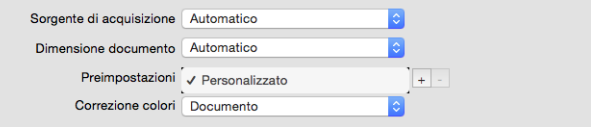

Una preimpostazione contiene tutte le funzioni disponibili nell'interfaccia dello scanner, tra cui la modalità a colori, la risoluzione, le dimensioni della carta e così via. Dopo avere selezionato le funzionalità desiderate fare clic sul pulsante "aggiungi" (**+**) per creare una nuova preimpostazione e inserire un nome univoco.

Per eliminare una preimpostazione, selezionarla dall'elenco e fare clic sul pulsante "rimuovi" (**–**).

## <span id="page-19-1"></span>Pannello Documento

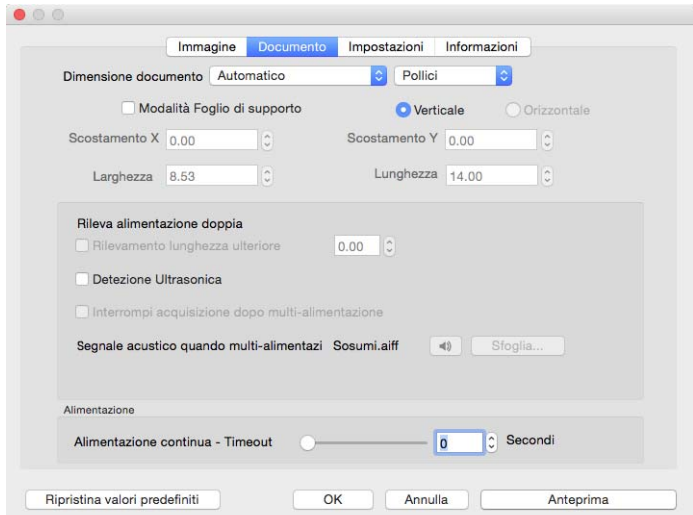

## <span id="page-20-1"></span><span id="page-20-0"></span>**DIMENSIONE DOCUMENTO**

#### **Formati documento standard**

Fare clic sulla freccia rivolta verso il basso e selezionare una dimensione pagina predefinita nell'elenco. Le dimensioni disponibili sono comprese nell'intervallo delle dimensioni minima e massima dello scanner.

## **Unità**

Selezionare le unità di misura che si desidera utilizzare nell'elenco unità.

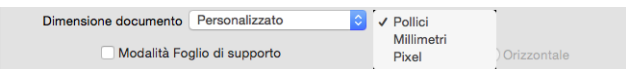

#### **Dimensioni di documento personalizzate**

Se l'elenco **Dimensioni documento** non include le dimensioni di documento relative al batch di scansione, selezionare "personalizzate" dall'elenco. Per documenti di larghezza inferiore al massimo dello scanner, inserire l'offset X e la larghezza del documento desiderata nei campi appropriati. Inserire la lunghezza dello scanner nel campo corretto e se si desidera iniziare la scansione da una determinata parte della pagina, inserire l'offset Y appropriato. È possibile specificare solo i valori compresi nell'intervallo di dimensioni dell'elemento minime e massime supportate dallo scanner. Per queste informazioni fare riferimento alla sezione dedicata alla manutenzione della guida per l'utente dello scanner.

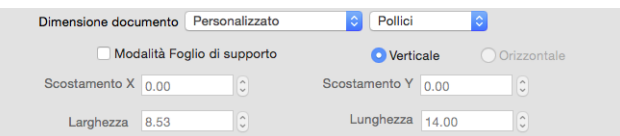

## <span id="page-20-2"></span>**Documento lungo**

Selezionare l'opzione relativa al documento lungo per abilitare il supporto delle dimensioni carta fino al valore massimo dello scanner. Una volta selezionata questa opzione, inserire la lunghezza della pagina per il documento nel campo personalizzato sotto l'elenco di selezione Dimensione pagina.

Si noti che alcune delle opzioni nell'interfaccia dello scanner non possono essere utilizzate quando la lunghezza della pagina è maggiore di 356 mm o 432 mm (a seconda del modello di scanner). Quando si seleziona questa opzione, le opzioni non compatibili verranno automaticamente disabilitate o l'impostazione verrà semplicemente ignorata in fase di scansione.

#### <span id="page-20-3"></span>**Modalità Foglio di supporto**

Selezionare questa opzione per ritagliare automaticamente le dimensioni del documento quando si utilizza un documento non standard (fragile o di dimensioni irregolari) con un foglio di supporto. Questa opzione è disponibile solo quando è selezionata l'opzione "**Automatiche**" nell'elenco **Dimensioni documento**. L'opzione Modalità foglio di supporto applica la correzione di colore ottimizzata appositamente per l'elaborazione di immagini di documenti scansionati utilizzando un foglio di supporto.

Per istruzioni sull'utilizzo del foglio di supporto per la scansione, consultare la sezione sul caricamento dei documenti per la scansione nella Guida per l'utente dello scanner presente sul disco di installazione.

**Note:** non tutti i modelli di scanner vengono forniti con un foglio di supporto. Non utilizzare questa opzione nell'interfaccia TWAIN se non è stato fornito un foglio di supporto con lo scanner.

## <span id="page-21-4"></span><span id="page-21-0"></span>**RILEVA ALIMENTAZIONE DOPPIA**

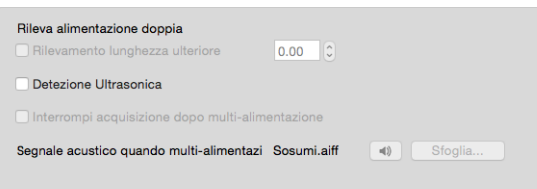

Rileva alimentazione doppia indica la capacità dello scanner di rilevare se sono state caricate due o più pagine contemporaneamente nello scanner o se viene scansionata una pagina più lunga del previsto.

Il rilevamento della lunghezza aggiuntiva consente di specificare quando rilevare una pagina come più lunga del previsto. Dopo avere abilitato l'opzione, inserire un valore nella casella di testo. Se la lunghezza di una pagina scansionata è più lunga della lunghezza della pagina più questo valore, verrà rilevata una doppia alimentazione. Questa opzione può essere abilitata solo quando non sono selezionate le dimensioni pagina **Automatiche** o **Documento lungo**.

<span id="page-21-3"></span>Quando è attivata l'opzione **Detezione Ultrasonica** vengono inviate onde ultrasonore contro il documento per individuare più pagine in base al livello in cui le onde passano attraverso le pagine. La precisione di questo sensore dipende dallo spessore del foglio e dalla presenza o meno di pieghe nel documento originale.

Se si desidera interrompere la scansione di un batch dopo il rilevamento di una doppia alimentazione, abilitare **Interrompi acquisizione dopo multi-alimentazione**. Altrimenti si verrà avvertiti al termine del batch del numero di alimentazioni doppie rilevate.

Se si desidera modificare l'allarme acustico emesso quando viene rilevata una doppia alimentazione, fare clic sul pulsante **Sfoglia** e selezionare un'opzione nella finestra che viene visualizzata. Il suono selezionato può essere ascoltato in anteprima premendo il pulsante dell'altoparlante.

Questa opzione è disponibile nell'interfaccia solo se la funzione è supportata dallo scanner corrente.

### **Nota tecnica:**

Alimentazione

Se vengono rilevati falsi errori di doppia alimentazione, provare ad eseguire la pulizia della parte interna dello scanner. La presenza eccessiva di polvere sul sensore può causare falsi errori di doppi alimentazione. Per istruzioni sulla pulizia dello scanner, fare riferimento alla sezione di manutenzione della guida per l'utente dello scanner.

#### <span id="page-21-2"></span><span id="page-21-1"></span>**ALIMENTAZIONE CONTINUA**

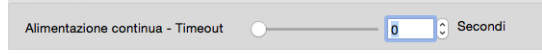

Selezionare questa opzione per attivare un ritardo nel momento in cui viene eseguita la scansione dell'ultima pagina e nel momento in cui viene interrotto il processo di scansione. Consente di scansionare una pagina alla volta senza fare clic su **Digitalizza** per ciascuna pagina inserita.

## **Per eseguire la scansione utilizzando la modalità di alimentazione manuale:**

- 1. Nel campo **Timeout** inserire il tempo per cui si desidera che lo scanner rimanga in attesa quando viene eseguita la scansione dell'ultima pagina e quando viene interrotta la scansione.
- 2. Inserire un documento nello scanner.
- 3. Fare clic su **Scansione**.
- 4. Nella finestra di dialogo relativa allo stato di avanzamento della scansione viene visualizzato un conto alla rovescia al termine della scansione della pagina che indica il tempo disponibile per l'inserimento del documento successivo nello scanner.
- 5. Al termine della scansione di tutte le pagine del documento, è possibile fare clic su **Operazione eseguita** per arrestare il timeout o semplicemente lasciar scadere il timer.

**Suggerimento**: alcuni scanner dispongono di un interruttore di grammatura della carta o interruttore di selezione alimentazione manuale che regola i rulli in modo da consentire la scansione di elementi più spessi rispetto al peso massimo della carta supportato. Se si regola lo scanner in modo da consentire la scansione di elementi molto spessi, è possibile scansionare un solo elemento alla volta. È possibile utilizzare l'opzione Alimentazione continua per fare in modo che la scansione continui automaticamente dopo che l'inserimento dell'elemento successivo nello scanner.

## <span id="page-22-0"></span>Pannello Impostazioni

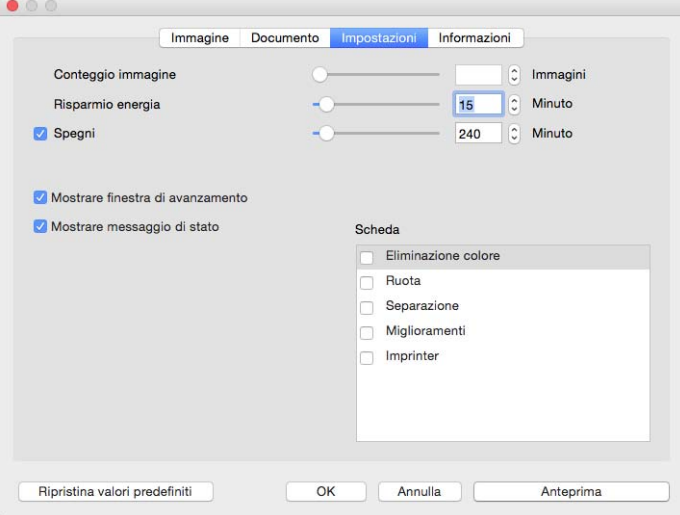

- <span id="page-22-1"></span>• **Conteggio immagine**: impostare il numero di immagini da scansionare prima di terminare il lavoro di scansione. Se impostato su Infinite (Infinito) verranno scansionate tutte le pagine nel cassetto di input. Il valore può essere regolato utilizzando l'indicatore di scorrimento o inserendo un valore nella casella di testo.
- <span id="page-22-2"></span>• **Risparmio energia**: si tratta della modalità di risparmio energetico attiva quando lo scanner non è in uso. È possibile regolare il tempo per cui lo scanner rimane in attesa prima di entrare in modalità di risparmio energetico utilizzando l'indicatore di scorrimento o inserendo un valore nella casella di testo.
- <span id="page-22-3"></span>• **Spegni**: inserire il numero di minuti di attesa prima che lo scanner venga spento automaticamente. Il valore può essere regolato utilizzando l'indicatore di scorrimento o inserendo un valore nella casella di testo.
- <span id="page-23-3"></span>• **Mostrare finestra di avanzamento**: selezionare questa opzione per visualizzare la finestra di avanzamento della scansione dei documenti.
- <span id="page-23-4"></span>• **Mostrare messaggio di stato**: selezionare questa opzione per visualizzare i messaggi di avvertimento sullo schermo quando i rulli o i pad dello scanner hanno raggiunto il termine della vita utile.
- <span id="page-23-5"></span>• **Salva impostazioni dopo la chiusura**: selezionare questa opzione per salvare automaticamente le modifiche apportate alle impostazioni di scansione quando si chiude l'interfaccia TWAIN. Se questa opzione non è selezionata, le modifiche apportate alle impostazioni di scansione vengono scartate quando si chiude l'interfaccia TWAIN.
- <span id="page-23-7"></span>• **Uscita dal lato opposto:** Quando questa opzione è selezionata, le pagine usciranno dal lato opposto rispetto a quello di alimentazione. Quando questa opzione non è selezionata, le pagine usciranno dal lato di alimentazione.

## <span id="page-23-6"></span><span id="page-23-0"></span>**SELEZIONE DELLE SCHEDE**

In questa sezione è possibile abilitare le seguenti schede opzionali contenenti impostazioni avanzate dello scanner:

- • ["Pannello Eliminazione colore"](#page-26-3)
- • ["Pannello Rotazione"](#page-28-4)
- • ["Pannello Separazione"](#page-29-4)
- • ["Pannello Miglioramento"](#page-30-3)
- • ["Pannello Imprinter"](#page-34-2)

## <span id="page-23-1"></span>Pannello Informazioni

La scheda **Informazioni** contiene informazioni sull'hardware per lo scanner. Alcune funzioni descritte nel presente documento non saranno disponibili per lo scanner in uso. Ignorare eventuali informazioni sulle funzioni non visibili nell'interfaccia dello scanner.

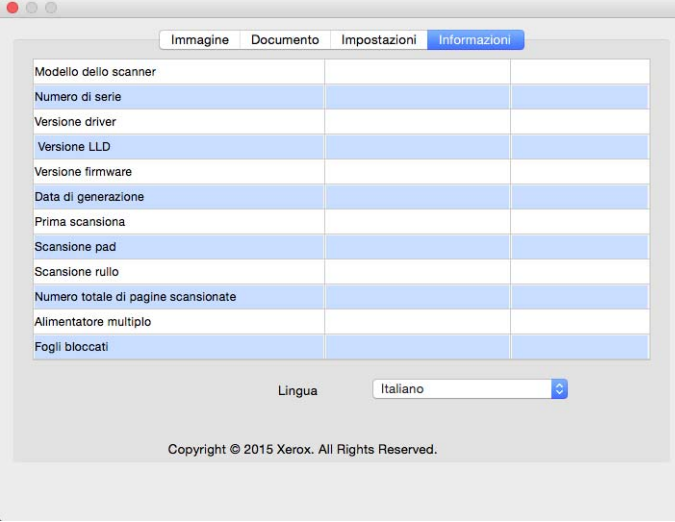

## <span id="page-23-2"></span>**DETTAGLI RELATIVI ALLO SCANNER**

• **Modello scanner**: lo scanner corrente.

- **Numero di serie**: il numero di identificazione univoco dello scanner.
- <span id="page-24-2"></span>• **Versione driver**: la versione del driver TWAIN dello scanner.
- **Versione LLD**: la versione del driver di base dello scanner.
- **Versione firmware**: il numero di versione del processore hardware dello scanner.
- **Data di generazione**: la data di fabbricazione dello scanner.
- **Prima scansione**: la data di effettuazione della prima scansione dello scanner.
- **Contatori**: fare clic sul pulsante di reimpostazione accanto al contatore che si desidera azzerare.
- **Tempo di accensione**: la quantità di tempo durante cui lo scanner è rimasto acceso.

## <span id="page-24-1"></span><span id="page-24-0"></span>**LINGUA**

Per modificare la lingua visualizzata nell'interfaccia di scansione selezionarne una nell'elenco.

## <span id="page-26-5"></span><span id="page-26-0"></span>4. Schede opzionali

La scheda delle impostazioni consente di abilitare una serie di schede opzionali. Selezionarle per accedere a queste funzionalità avanzate.

- • ["Pannello Eliminazione colore":](#page-26-2) contiene opzioni per rimuovere colori specifici da un'immagine scansionata.
- • ["Pannello Rotazione"](#page-28-1): contiene opzioni per ruotare un'immagine scansionata.
- • ["Pannello Separazione":](#page-29-2) contiene opzioni per separare automaticamente le pile scansionate.
- • ["Pannello Miglioramento"](#page-30-2): contiene opzioni di miglioramento dell'immagine avanzate.
- • ["Pannello Imprinter":](#page-34-1) contiene opzioni per la stampa digitale di testo sulle immagini scansionate.

## <span id="page-26-4"></span><span id="page-26-1"></span>**OPZIONI DISABILITATE IN QUESTA SEZIONE**

È possibile che alcune opzioni nell'interfaccia siano disattivate e non possano essere selezionate. Le opzioni disattivate non sono appropriate per lo scanner corrente *o* la funzione dipende da un'altra impostazione nell'interfaccia dello scanner.

Quando si utilizza uno scanner con più origini, ad esempio uno scanner con alimentatore automatico documenti e piano fisso, è possibile che alcune opzioni siano disattivate per l'origine corrente visualizzata nell'elenco delle origini. Se un'opzione non è disponibile, controllare l'origine selezionata nella scheda Immagine.

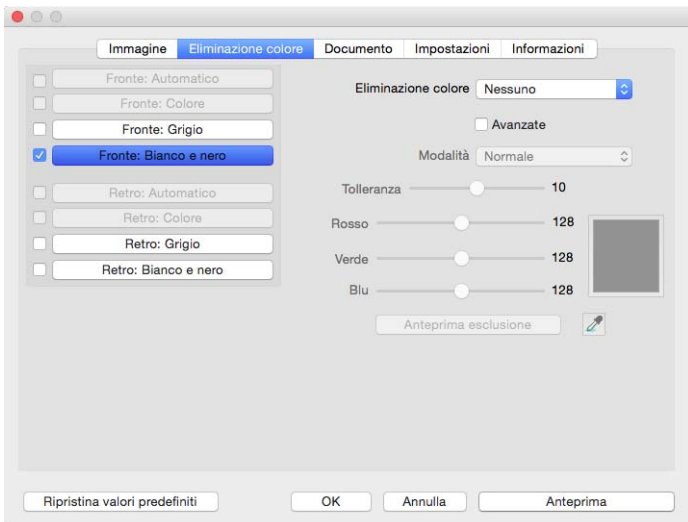

## <span id="page-26-3"></span><span id="page-26-2"></span>Pannello Eliminazione colore

#### <span id="page-27-1"></span><span id="page-27-0"></span>**ELIMINAZIONE COLORE**

Indica allo scanner e all'applicazione software di rimuovere uno specifico colore dall'immagine. È possibile selezionare **Rosso**, **Verde** o **Blu** dall'elenco, definire colori personalizzati da eliminare da un'immagine o eliminare colori automaticamente.

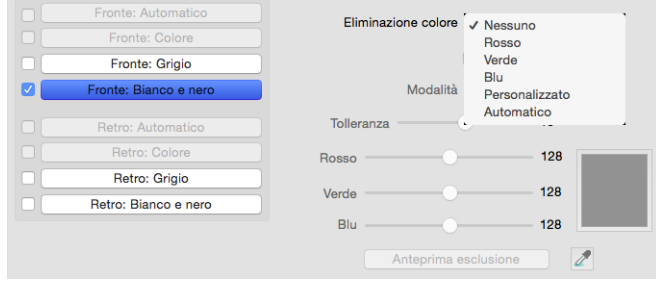

Questa opzione è disponibile solo quando si esegue la scansione in scala di grigi o in bianco e nero. L'esempio riportato di seguito mostra il testo originale con una filigrana rossa e l'immagine risultante con il colore rimosso.

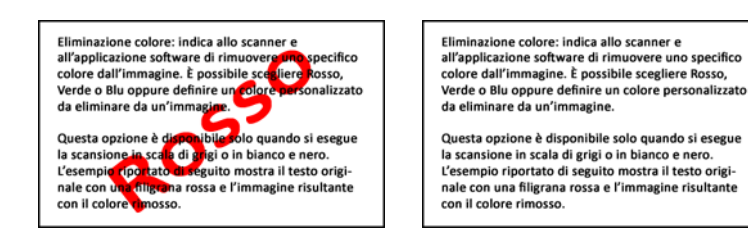

- **Personalizzato**: selezionare per attivare i campi per l'impostazione dei colori da eliminare e attivare l'eliminazione multicolore. È possibile impostare il colore personalizzato spostando gli indicatori di scorrimento per **Rosso**, **Verde** e **Blu** o selezionando il colore da una ["scansione di](#page-28-0)  [esempio".](#page-28-0)
- **Automatico**: se si seleziona questa opzione lo scanner cercherà di stabilire il colore di fondo primario della pagina e di rimuoverlo. L'opzione è utile in caso di scansione di documenti stampati su carta colorata.
	- **Modalità**: selezionare Avanzate l'opzione Modalità. Nel menu Mode selezionare Qualità per abilitare l'indicatore di scorrimento Tolleranza.

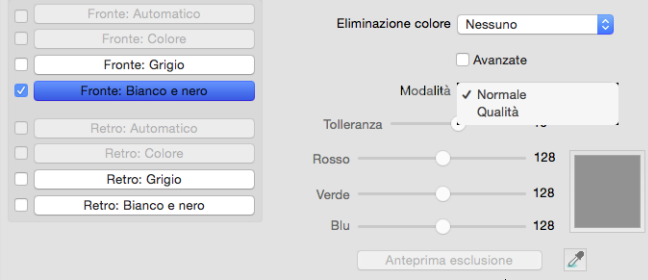

- <span id="page-27-2"></span>– **Tolleranza**: utilizzare l'indicatore di scorrimento per regolare la precisione dell'eliminazione colore.
	- **Maggiore precisione**: spostare l'indicatore di scorrimento a destra per rimuovere un intervallo di colori che si avvicinano al colore puro selezionato nei campi personalizzati.

– **Maggiore approssimazione**: spostare l'indicatore di scorrimento a sinistra per consentire un più ampio intervallo di colore in base al colore puro selezionato nei campi personalizzati.

#### <span id="page-28-0"></span>**FINESTRA DI ANTEPRIMA DI ELIMINAZIONE COLORE**

Per impostare i valori RGB utilizzando una scansione di esempio, posizionare un documento nello scanner, quindi fare clic sul pulsante **Finestra anteprima** e avviare una scansione di anteprima

Fare clic su  $\mathbb Z$  (pulsante contagocce) e fare clic su un colore dell'immagine per impostarlo come colore da eliminare.

Facendo clic sul pulsante Anteprima eliminazione colore verrà visualizzata un'anteprima dell'immagine con il colore selezionato eliminato.

## <span id="page-28-4"></span><span id="page-28-1"></span>Pannello Rotazione

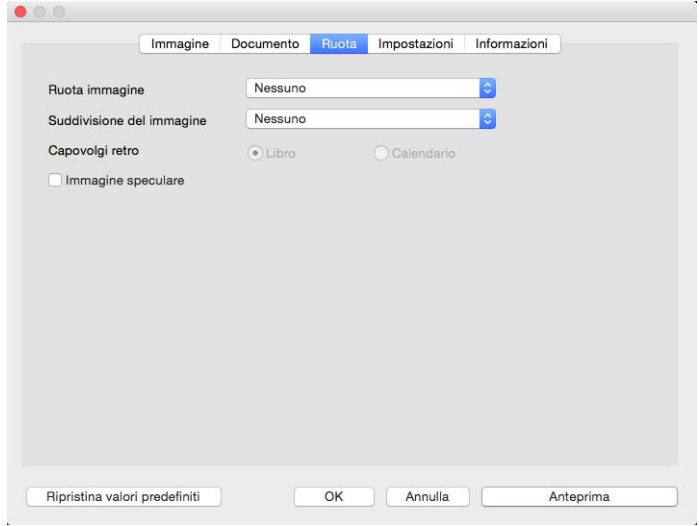

## <span id="page-28-5"></span><span id="page-28-2"></span>**RUOTA IMMAGINE**

Selezionare un'opzione nell'elenco per ruotare l'immagine finale al termine della scansione

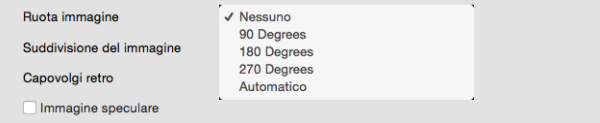

## <span id="page-28-6"></span><span id="page-28-3"></span>**SUDDIVISIONE DEL IMMAGINE**

Selezionare un'opzione nell'elenco per dividere verticalmente o orizzontalmente l'immagine finale al termine della scansione.

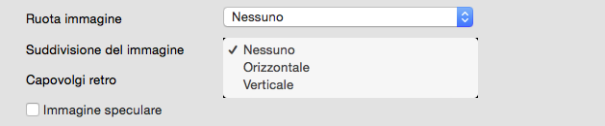

## <span id="page-29-5"></span><span id="page-29-0"></span>**CAPOVOLGI RETRO**

Questa opzione è disponibile solo se lo scanner in uso supporta la scansione fronte/retro e l'opzione Fronte/retro è selezionata nell'interfaccia di scansione. La scansione fronte/retro è abilitata quando è selezionato un flusso colore sia Fronte che Retro nella scheda Immagine.

Impostare questa opzione su Calendario se si scansionano pagine fronte/retro che hanno un orientamento stile calendario. L'opzione Calendario consente di ruotare l'immagine del retro di 180° rispetto al fronte. Se si esegue la scansione in modalità fronte/retro quando questa opzione non è selezionata, l'immagine sul retro dell'immagine con orientamento in stile calendario verrà visualizzata capovolta nella scansione finale. Questa opzione non determina automaticamente l'orientamento in stile pagina di libro rispetto all''orientamento in stile pagina di calendario. Se l'opzione è selezionata durante la scansione di pagine con orientamento in stile pagina di libro, l'immagine nel retro della pagina verrà visualizzata capovolta nella scansione finale. Se si esegue la scansione di un gruppo di documenti che contengono entrambi i tipo di orientamento, è consigliabile selezionare Automatico nell'elenco Ruota immagine.

## <span id="page-29-7"></span><span id="page-29-1"></span>**IMMAGINE SPECULARE**

L'opzione **Immagine speculare** consente di ruotare l'immagine da sinistra a destra.

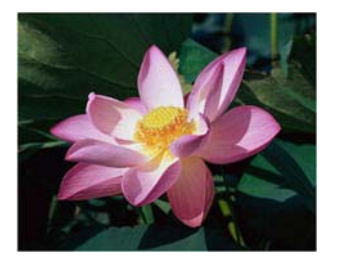

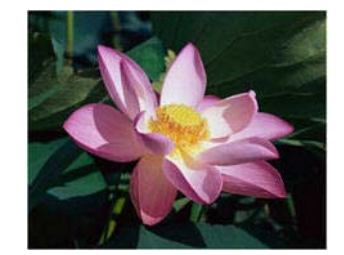

## <span id="page-29-4"></span><span id="page-29-2"></span>Pannello Separazione

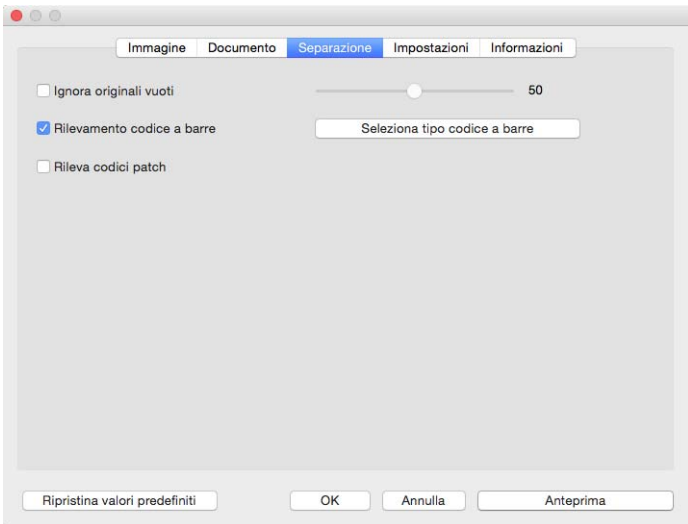

## <span id="page-29-6"></span><span id="page-29-3"></span>**IGNORA ORIGINALI VUOTI**

Selezionare questa opzione per consentire allo scanner di individuare eventuali pagine vuote alimentate nello scanner ed eliminarle dal file finale.

• Soglia : è possibile utilizzare il dispositivo di scorrimento della soglia per ottimizzare la sensibilità del rilevamento di immagini vuote. I risultati dipendono dalle impostazioni di scansione e dai tipi di documento in fase di scansione. In genere non modificare l'impostazione predefinita se si sta eseguendo la scansione di documenti di buona qualità su carta per stampante con un peso di 80 g/m (20 libbre). Provare ad abbassare il livello di sensibilità se i documenti contengono testo o disegni di colore chiaro in modo che le pagine non vengano rilevate come vuote. Aumentare il livello di sensibilità se si sta eseguendo la scansione di carta leggera fronte/retro in cui le immagini dal lato opposto della pagina possono apparire nell'immagine del lato vuoto.

## <span id="page-30-4"></span><span id="page-30-0"></span>**RILEVAMENTO CODICE A BARRE**

<span id="page-30-5"></span>Selezionare questa opzione per abilitare il rilevamento di codici a barre sulle pagine scansionate. Facendo clic su **Seleziona tipo codice a barre** sarà possibile selezionare i tipi di codici a barre da rilevare.

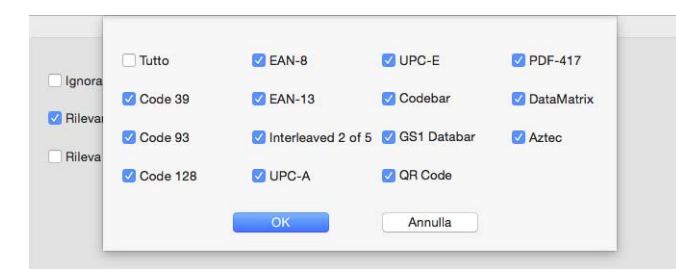

## <span id="page-30-1"></span>**RILEVAMENTO CODICE A PATCH**

Selezionare questa opzione per attivare il rilevamento dei fogli di codici patch in fase di scansione. L'azione eseguita al rilevamento di un codice patch dipende dall'applicazione di scansione in uso. Il rilevamento del codice patch è una funzione avanzata e deve essere utilizzata solo se si ha familiarità con la tecnologia.

## <span id="page-30-3"></span><span id="page-30-2"></span>Pannello Miglioramento

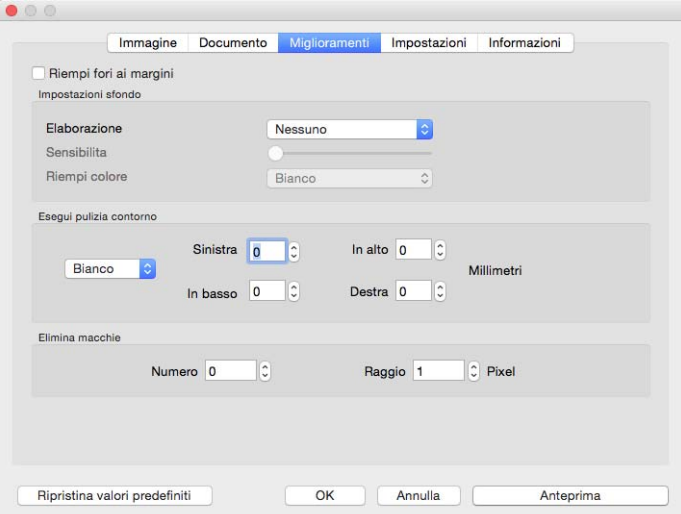

## <span id="page-31-3"></span><span id="page-31-0"></span>**RIEMPI FORI AI MARGINI**

Selezionare questa opzione se si sta eseguendo la scansione di pagine con fori ai margini. I fori verranno riempiti utilizzando il colore di sfondo rilevato nella scansione finale. I fori verranno individuati e riempiti alle seguenti condizioni:

- Assicurarsi che sia stato selezionato il formato di documento corretto quando si utilizza questa opzione. L'opzione Riempi fori ai margini non funziona correttamente se la dimensione del documento scansionato è diversa da quella prevista.
- La dimensione del foro può essere compresa approssimativamente tra 5 mm e 7 mm.
- La larghezza massima del margine è 25,4 mm dal bordo del foglio.
- La dimensione del margine è 24,4 mm.
- La posizione del foro non può essere allineata e non può sovrapporsi al bordo dell'area del margine.

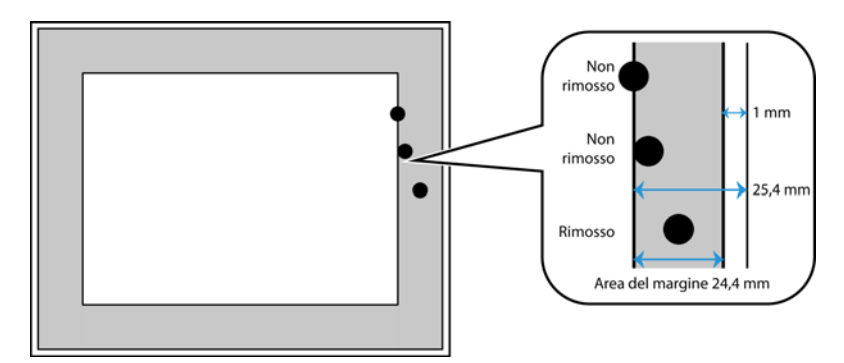

## <span id="page-31-2"></span><span id="page-31-1"></span>**IMPOSTAZIONI SFONDO**

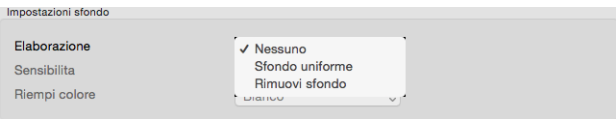

## <span id="page-31-4"></span>**Elaborazione: Sfondo uniforme**

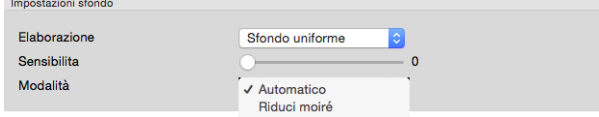

## **Sensibilità**

Impostare il livello di sensibilità per l'uniformità dello sfondo. Spostare l'indicatore di scorrimento a sinistra o a destra per regolare il livello di sensibilità.

### **Modalità**

• **Automatico**: rileva automaticamente il colore dello sfondo dell'elemento digitalizzato, elimina le variazioni minori e trasformalo in una tinta unita nell'immagine. Ad esempio, durante la scansione di una pagina blu il colore verrà rappresentato nella scansione finale con vari valori RGB che rappresentano il blu. Questi valori sono determinati da imperfezioni nel foglio in fase di scansione. Con l'opzione Sfondo uniforme attivata, i pixel che rappresentano il colore della pagina vengono modificati in un valore medio dei colori rilevati.

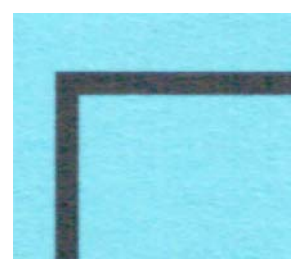

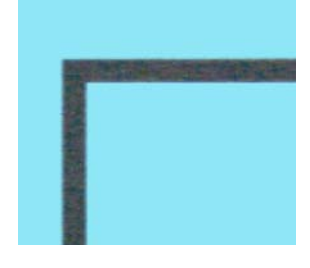

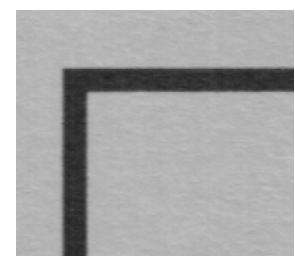

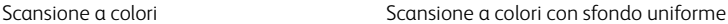

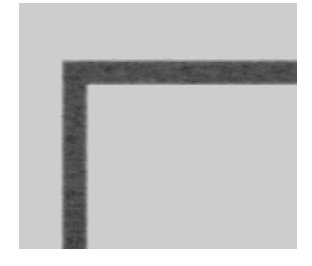

Scansione in grigio Scansione in grigio con sfondo uniforme

<span id="page-32-0"></span>• **Riduci moiré** : i motivi moiré sono linee ondeggianti e increspate che possono essere visualizzate nelle immagini scansionate di giornali e riviste e talvolta nelle immagini scansionate di foto, disegni al tratto e scansioni a colori di carta a trama. Selezionare l'opzione **Riduci moiré** per fare in modo che il driver tenti di individuare e rimuovere i motivi moiré dall'immagine. Si noti che quando l'opzione Riduzione moiré è attivata, è possibile che la scansione venga eseguita più lentamente in quanto vengono controllati i motivi moiré nell'immagine.

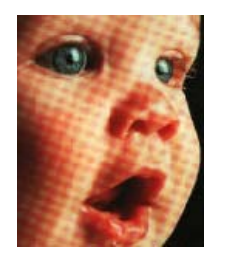

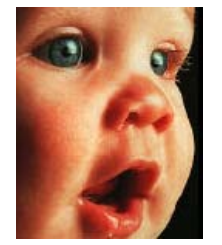

Immagine con i motivi moiré Immagine con i motivi moiré rimossi

## <span id="page-32-1"></span>**Elaborazione: Rimuovi sfondo**

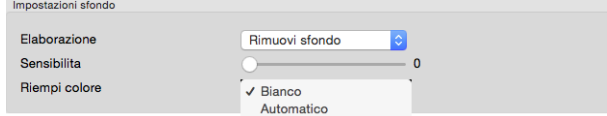

Rileva automaticamente il colore dello sfondo dell'elemento digitalizzato e impostalo come bianco nell'immagine.

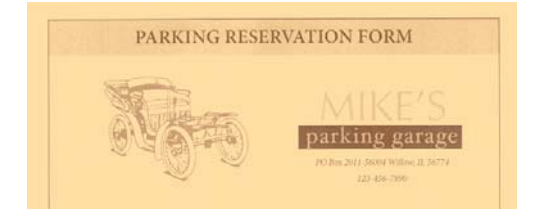

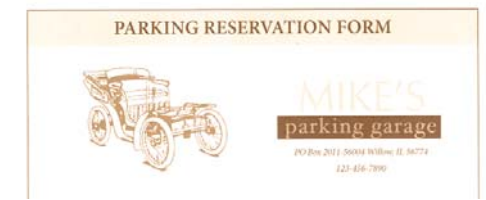

Scansione a colori **Scansione a colori con Rimuovi sfondo** 

## **Sensibilità**

Impostare il livello di sensibilità per la rimozione dello sfondo. Spostare l'indicatore di scorrimento a sinistra o a destra per regolare il livello di sensibilità.

#### <span id="page-33-2"></span>**Colore riempimento**

Una volta rilevato lo sfondo questo essere impostato su **Bianco** o **Automatico**. Se è selezionato Automatico, lo scanner proverà a impostare lo sfondo sul colore corretto in modo da corrispondere al resto del documento.

#### <span id="page-33-4"></span><span id="page-33-0"></span>**ESEGUI PULIZIA CONTORNO**

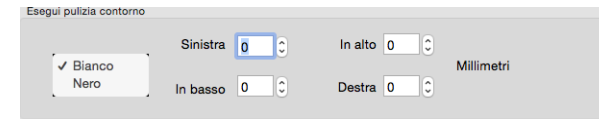

Selezionare questa opzione per rimuovere eventuali linee sottili dai bordi della scansione finale. È possibile specificare una dimensione di riempimento compresa tra circa 0 e 108 mm per i bordi destro e sinistro e 178 mm per i bordi superiori e inferiori. Selezionare White (Bianco) o Black (Nero) nell'elenco a discesa per specificare il colore utilizzato per riempire i margini.

### <span id="page-33-3"></span><span id="page-33-1"></span>**ELIMINA MACCHIE**

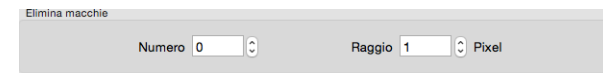

Questa opzione consente di rimuovere le macchie dallo sfondo. Le macchie sono piccoli puntini di un'immagine che lo scanner ha interpretato come parti valide del documento. L'opzione Elimina macchie identifica queste macchie e le rimuove. L'opzione è disponibile solo quando si esegue la scansione in bianco e nero.

**Raggio**: la dimensione dell'area in cui vengono ricercati i punti sparsi.

**Numero**: numero massimo di puntini nel raggio che devono essere considerati una macchia. Se questo numero di puntini sono in cerchio, i puntini non verranno considerati una macchia e rimangono un'immagine. Se è presente un numero inferiore a questo numero di puntini in cerchio, i puntini vengono considerati una macchia e rimossi dall'immagine.

Ad esempio, se il raggio è 3 e il numero è 5, il documento viene valutato in sezioni di 3x3 pixel e, se sono presenti più di 5 punti sparsi nell'ambito di un'area 3x3, non vengono considerati una macchia.

## <span id="page-34-3"></span><span id="page-34-0"></span>**CALIBRA**

La calibrazione è un'operazione necessaria da eseguire come parte della manutenzione mensile dello scanner. È necessario disporre della pagina di calibrazione fornita con lo scanner. Fare clic sul pulsante Calibra per avviare l'utilità. Seguire le istruzioni visualizzate sullo schermo per calibrare lo scanner. Le istruzioni complete sono fornite nella sezione "Manutenzione" della guida dello scanner.

## <span id="page-34-4"></span><span id="page-34-2"></span><span id="page-34-1"></span>Pannello Imprinter

Utilizzare la scheda **Imprinter** per impostare le opzioni per la stampa di dati digitali sulle immagini mentre vengono create.

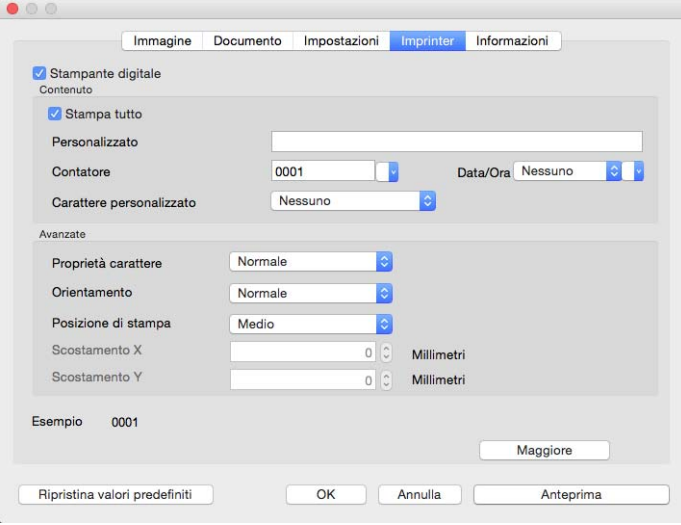

- <span id="page-34-5"></span>• **Stampa digitale**: selezionare questa opzione per attivare la funzioni nella scheda Imprinter per la configurazione delle stringhe di testo da stampare in modo digitale sulle immagini trasferite.
- <span id="page-34-6"></span>• **Stampa tutto**: selezionare questa opzione per visualizzare il testo personalizzato in tutte le immagini. Quando questa opzione non è selezionata, il testo personalizzato viene visualizzato solo nella prima immagine.
- **Personalizzato**: inserire il testo che deve essere visualizzato nelle immagini scansionate.
- **Contatore**: selezionare il numero di cifre da utilizzare nel numero di conteggio. È possibile specificare da 1 a 10 cifre.

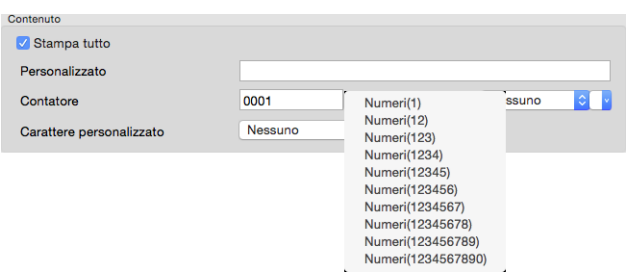

• **Data/Ora**: selezionare se si desidera che la data, l'ora o entrambe vengano stampate sulla pagina. Facendo clic sulla freccia è possibile impostare il tipo di separatore per ciascuna opzione.

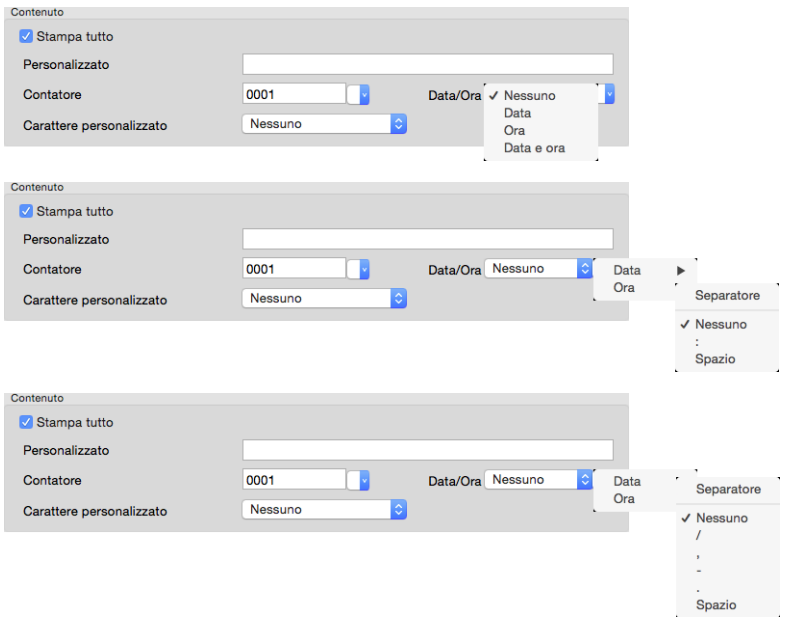

<span id="page-35-0"></span>• **Carattere personalizzato**: imposta un font con una larghezza fissa per ciascun carattere.

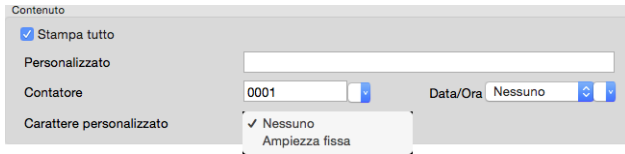

<span id="page-35-2"></span>• **Proprietà carattere**: selezionare se il testo deve essere sottolineato, raddoppiato o in grassetto.

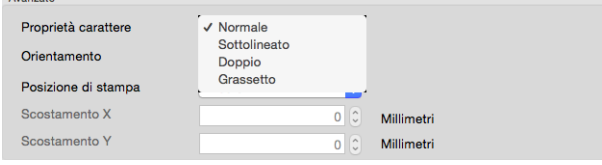

<span id="page-35-1"></span>• **Orientamento**: selezionare in quale direzione si desidera che il testo venga visualizzato nell'immagine.

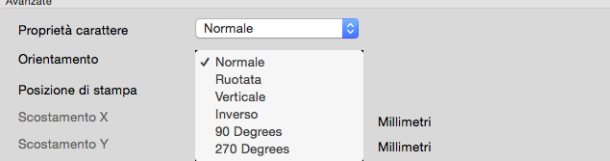

Avan

<span id="page-36-2"></span>• **Posizione di stampa**: selezionare una posizione per la visualizzazione del testo nell'immagine. La selezione Custom (Personalizzata) abilita i campi di offset X e Y.

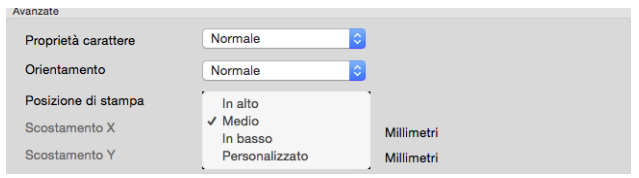

Facendo clic sul pulsante **Altro** viene aperta una finestra con opzioni aggiuntive.

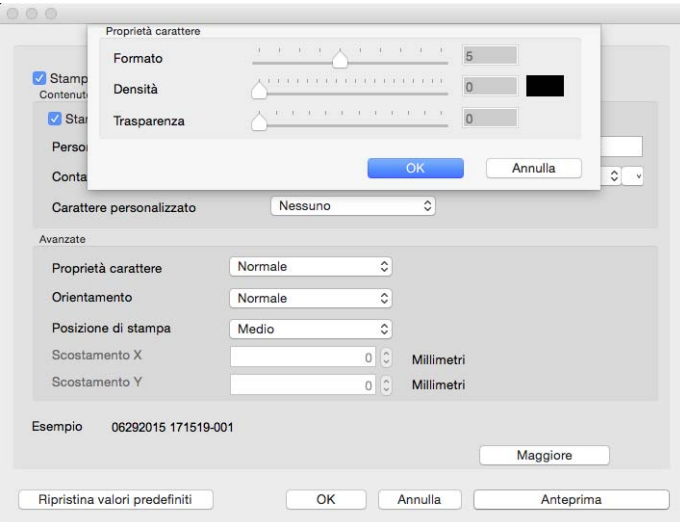

- <span id="page-36-1"></span>• **Formato**: modifica le dimensioni del testo come verrà visualizzato nell'immagine scansionata.
- <span id="page-36-0"></span>• **Densità**: modifica la densità del testo come verrà visualizzato nell'immagine scansionata.
- <span id="page-36-3"></span>• **Trasparenza**: modifica la trasparenza del testo come verrà visualizzato nell'immagine scansionata.

## <span id="page-38-0"></span>5. Appendice A: Normative per la copia

## <span id="page-38-1"></span>Stati Uniti

Lo statuto del congresso vieta la riproduzione dei documenti seguenti in determinate circostanze. Chi esegue tali riproduzioni può essere soggetto a sanzioni di tipo pecuniario o detentivo.

1. Obbligazioni o titoli del Governo degli Stati Uniti, quali:

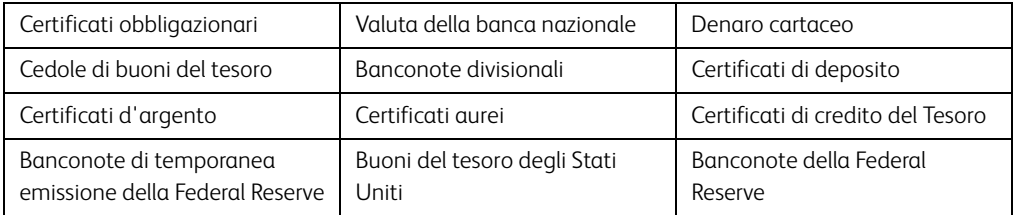

Buoni del tesoro e obbligazioni di determinate agenzie governative, quali FHA, ecc.

Buoni del tesoro (i buoni di risparmio USA possono essere fotografati solo a scopo pubblicitario e relativamente alla campagna di vendita di tali buoni).

Marche da bollo dell'erario (se è necessario riprodurre un documento legale che riporta una marca da bollo vidimata, la riproduzione del documento è consentita laddove viene effettuata a scopi legali).

Francobolli postali, vidimati o non vidimati (i francobolli postali possono essere fotografati a scopi filatelici, purché la riproduzione sia in bianco e nero e le dimensioni siano inferiori del 75% o superiori del 150% alle dimensioni lineari dell'originale).

## Vaglia postali.

Effetti, assegni o tratte in denaro emessi o autorizzati da funzionari statunitensi in possesso di autorizzazione.

Francobolli e altri sostituti del denaro, con qualsivoglia denominazione, che sono stati emessi o possono essere emessi in conformità con un Atto del Congresso.

- 2. Certificati d'indennità conguagliati per i veterani delle due guerre mondiali.
- 3. Obbligazioni o titoli di qualsiasi governo, banca o persona giuridica estera.
- 4. Materiale coperto da copyright, se non dietro consenso del proprietario del copyright o se la riproduzione ricade entro l'utilizzo lecito o è contemplato da clausole sui diritti di riproduzione libraria della legge sul copyright. Ulteriori informazioni su tali clausole possono essere reperite presso l'Ufficio del copyright, Biblioteca del Congresso, Washington, D.C. 20559. Chiedere della Circolare R21.
- 5. Certificati di cittadinanza o naturalizzazione (i certificati di naturalizzazione estera possono essere fotografati).
- 6. Passaporti (i passaporti esteri possono essere fotografati).
- 7. Documenti d'immigrazione.
- 8. Schede di registrazione tratte.

9. Documenti del servizio di reclutamento selettivo che riportano le seguenti informazioni sul titolare:

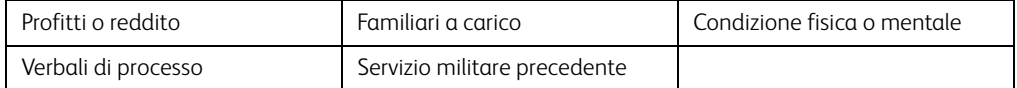

Eccezione: i certificati di congedo dell'Esercito e della Marina degli Stati Uniti possono essere fotografati.

- 10. Tesserini, carte d'identità, lasciapassare o distintivi di personale militare o membri dei vari dipartimenti federali, quali FBI, Tesoro, ecc. (a meno che una fotografia non sia ordinata dal responsabile di tale dipartimento o bureau).
- 11. La riproduzione dei documenti seguenti è inoltre vietata in determinati stati: Patenti automobilistiche, patenti di guida, documenti di proprietà di veicoli.

L'elenco sopra riportato non è completo; si declina ogni responsabilità per la sua completezza o precisione. In caso di dubbi, consultare il proprio legale.

## Canada

Lo statuto del parlamento vieta la riproduzione dei documenti seguenti in determinate circostanze. Chi esegue tali copie può essere soggetto a sanzioni di tipo pecuniario o detentivo.

- 1. Banconote o denaro cartaceo in corso.
- 2. Obbligazioni o titoli di un governo o di un istituto di credito.
- 3. Documenti di titoli di stato o tributari.
- 4. Il pubblico sigillo del Canada o di una provincia o il sigillo di un ente o autorità pubblica in Canada o di un tribunale.
- 5. Bandi, ordini, normative o nomine o notifiche a essi correlate (con l'intento di simulare la stampa da parte della "Queen's Printer for Canada" o stampante equivalente in caso di una provincia).
- 6. Marche, marchi, sigilli, involucri o design utilizzati da o per conto del governo o di una provincia canadese, il governo di uno stato diverso dal Canada o di un dipartimento, ente, commissione o agenzia nominata dal governo o da una provincia canadese o dal governo di uno stato diverso dal Canada.
- 7. Francobolli stampati o adesivi utilizzati a scopo di reddito dal governo o da una provincia canadese o dal governo di uno stato diverso dal Canada.
- 8. Documenti, registri o archivi conservati da funzionari pubblici incaricati della creazione o dell'emissione di copie certificate, dove la riproduzione ha l'intento di simulare una copia certificata di tali documenti.
- 9. Materiale coperto da copyright o marchi registrati di qualsiasi tipo senza il consenso del proprietario del copyright o del marchio.

L'elenco sopra riportato viene fornito per comodità e assistenza all'utente, ma non è completo; si declina ogni responsabilità per la sua completezza o precisione. In caso di dubbi, consultare il proprio legale.

## <span id="page-40-0"></span>Altri paesi

La copia di determinati documenti può essere illegale nel proprio paese. Chi esegue tali riproduzioni può essere soggetto a sanzioni di tipo pecuniario o detentivo.

- Biglietti di banca
- Banconote e assegni
- Buoni del tesoro e titoli bancari e statali
- Passaporti e carte d'identità
- Materiali o marchi protetti da copyright senza il consenso del proprietario
- Francobolli o altri strumenti negoziabili

**Note:** questo elenco non è completo e si declina ogni responsabilità relativamente alla sua completezza o accuratezza. In caso di dubbi, consultare il proprio legale.

# <span id="page-42-0"></span>**Indice**

## A

[Acquisisci, 1-3](#page-6-0) [Alimentazione continua, 3-12](#page-21-2) [Automatico, 3-1](#page-10-3)

## B

[Bianco e nero, 3-2,](#page-11-1) [3-3](#page-12-0)

## $\mathsf{C}$

[Calibra, 4-9](#page-34-3) [Capovolgi retro, 4-4](#page-29-5) [Carattere personalizzato, 4-10](#page-35-0) [Colore, 3-1](#page-10-4) [Colore riempimento, 4-8](#page-33-2) Conteggio immagine [, 3-13](#page-22-1) [Correzione, 3-2](#page-11-2) [Correzione colori, 3-2](#page-11-2)

## $\mathsf{D}$

[Densità, 4-11](#page-36-0) [Detezione Ultrasonica, 3-12](#page-21-3) [Diffusione errore, 3-4](#page-13-1) [Dimensione documento, 3-9,](#page-18-2) [3-11](#page-20-1) [Documento lungo, 3-10,](#page-19-2) [3-11](#page-20-2)

## E

[Elimina macchie, 4-8](#page-33-3) [Eliminazione colore, 4-2](#page-27-1) [Esegui pulizia contorno, 4-8](#page-33-4)

## F

[Flusso multiplo, 3-2](#page-11-3) [Formato, 4-11](#page-36-1)

## G

[Grigio, 3-2](#page-11-4)

## I

[Ignora originali vuoti, 4-4](#page-29-6) [Immagine speculare, 4-4](#page-29-7)

[Impostazioni sfondo, 4-6](#page-31-2) [Imprinter, 4-9](#page-34-4) [Imprinter digitale, 3-9](#page-18-3) [Inverti immagine, 3-8](#page-17-1)

## L

[Lingua, 3-15](#page-24-1)

## M

[Massimo scanner, 3-10](#page-19-3) [Mezzitoni, 3-4](#page-13-2) [Modalità Foglio di supporto, 3-11](#page-20-3) [Mostra nel Finder, 1-2](#page-5-1) [Mostrare finestra di avanzamento, 3-14](#page-23-3) [Mostrare messaggio di stato, 3-14](#page-23-4)

## $\Omega$

[Opzioni contestuali, 3-2](#page-11-5) [Opzioni disabilitate, 3-1,](#page-10-5) [4-1](#page-26-4) [Orientamento, 4-10](#page-35-1)

## P

[Piano fisso, 3-9](#page-18-4) [Posizione stampa, 4-11](#page-36-2) [Preimpostazioni, 3-10](#page-19-4) [Proprietà carattere, 4-10](#page-35-2) [Pulizia bordo, 3-9](#page-18-5)

## R

[Riduci moiré, 4-7](#page-32-0) [Riduzione profondità in bit, 3-3](#page-12-1) [Riempi fori ai margini, 4-6](#page-31-3) [Rileva alimentazione doppia, 3-12](#page-21-4) [Rilevamento codice a barre, 4-5](#page-30-4) [Rimuovi sfondo, 4-7](#page-32-1) [Risoluzione, 3-7](#page-16-1) Risparmio energia [, 3-13](#page-22-2) [Ruota immagine, 4-3](#page-28-5)

## S

[Salva impostazioni dopo la chiusura, 3-14](#page-23-5)

[Schede opzionali, 4-1](#page-26-5) [Selezione delle schede, 3-14](#page-23-6) [Sfondo uniforme, 4-6](#page-31-4) [Soglia, 3-3](#page-12-2) [Soglia dinamica, 3-3](#page-12-3) [Sorgente di acquisizione, 3-9](#page-18-6) [Spegni, 3-13](#page-22-3) [Stampa digitale, 4-9](#page-34-5) [Stampa tutto, 4-9](#page-34-6) [Suddivisione del immagine, 4-3](#page-28-6)

## T

[Tipo codice a barre, 4-5](#page-30-5) [Tipo di documento, 3-3](#page-12-4) [Tolleranza, 4-2](#page-27-2) [Trasparenza, 4-11](#page-36-3)

## $\cup$

[Unisci due lati, 3-9](#page-18-7) Uscita dal lato opposto [, 3-14](#page-23-7)

## V

[Versione driver, 3-15](#page-24-2)

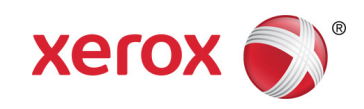